# **FUDA2-S1x11 Series Panel PC**

(10.4"/12.1"/15"/17"/19")

Slim and Fan-free 5-wire Resistive Touch Panel PC Powered by Intel® Atom™ Bay Trail Quad-core Processor

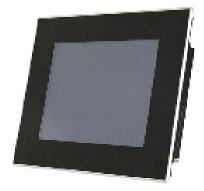

# **User's Manual**

Version 1.4

Copyright © Portwell, Inc., 2015. All rights reserved. All other brand names are registered trademarks of their respective owners.

# **Table of Contents**

#### How to Use This Manual

| Chapter 1 System Overview                                          | 1-1 |
|--------------------------------------------------------------------|-----|
| 1.1 Introduction                                                   |     |
| 1.2 Check List                                                     |     |
| 1.3 Product Specification                                          |     |
| 1.4 Mechanical Dimension                                           |     |
| Chapter 2 System Installation                                      | 2-1 |
| 2.1 Embedded Board H/W Jumper Setting Introduction                 |     |
| 2.1.1 Main Board                                                   |     |
| 2.1.2 Extension Board                                              |     |
| 2.2 Selectable I/O Kit Installation                                |     |
| 2.3 Memory Installation                                            |     |
| 2.4 HDD Installation                                               |     |
| 2.5 Half-size mini PCIe module Installation                        |     |
| 2.6 CF and SD card Installation                                    |     |
| 2.7 Getting Started                                                |     |
| 2.8 I/O Interfaces                                                 |     |
| 2.8.1 Front View                                                   |     |
| 2.8.2 Rear View                                                    |     |
| 2.8.3 Top View                                                     |     |
| 2.8.4 Side View                                                    |     |
| 2.9 Mounting Method                                                |     |
| 2.9.1 Panel Mount                                                  |     |
| 2.9.2 VESA <sup>®</sup> Mount                                      |     |
| Chapter 3 Driver Installation and Touch Usage Guide                | 3-1 |
| 3.1 Driver Installation                                            |     |
| 3.2 Calibration of the Touch Screen                                |     |
| 3.3 Light Sensor Function Setting                                  |     |
| Chapter 4 BIOS Setup Information                                   | 4-1 |
| 4.1 Entering Setup – Launch System Setup                           |     |
| 4.2 Main                                                           |     |
| 4.3 Configuration                                                  |     |
| 4.4 Security                                                       |     |
| 4.5 Boot                                                           |     |
| 4.6 Save and Exit                                                  |     |
| Chapter 5 Important Instructions                                   | 5-1 |
| 5.1 Note on the Warranty                                           |     |
| 5.2 Exclusion of Accident Liability Obligation                     |     |
| 5.3 Liability Limitations / Exemption from the Warranty Obligation |     |
| 5.4 Declaration of Conformity                                      |     |
| Chapter 6 Frequent Asked Questions                                 | 6-1 |

# How to Use This Manual

The manual describes how to configure your FUDA2-S1x11 Series Panel PC system to meet various operating requirements. It is divided into four chapters, with each chapter addressing a basic concept and operation of Fan-less Panel PC System.

**Chapter 1: System Overview.** Present what you have in the box and give you an overview of the product specifications and basic architecture for Panel PC system.

**Chapter 2: System Installation.** Show the definitions and locations of all the interfaces and describe a proper installation guide so that you can easily configure your system.

**Chapter 3: Driver Installation and Touch Usage Guide.** Describe the operation guide for included driver and software.

**Chapter 4: BIOS Setup Information.** Specify the meaning of each setup parameters, how to get advanced BIOS performance and update new BIOS. In addition, POST checkpoint list will give users some guidelines of trouble-shooting.

**Chapter 5: Important Instructions.** Indicate some instructions which must be carefully followed when the Panel PC system is used.

**Chapter 6: Frequent Asked Questions.** Provide the answers for the most frequently asked questions.

The content of this manual is subject to change without prior notice. These changes will be incorporated in new editions of the document. The vendor may make supplement or change in the products described in this document at any time.

| Revision | Date      | Details of Change(s)                                                                                                    |
|----------|-----------|----------------------------------------------------------------------------------------------------|
| V1.0     | 2015/6/17 | Initial Release                                                                                                    |
| V1.1     | 2015/7/1  | Add chapter of "Embedded Board H/W Jumper Setting Introduction"                                                                  |
| V1.2     | 2015/7/27 | Add extension board information                                                                                                  |
| V1.3     | 2016/9/22 | Update FUDA2-S1711 contrast ratio and system, I/O<br>information<br>Correct cut-out dimension typo<br>Add BIOS update SOP in FAQ |
| V1.4     | 2018/7/16 | Add Windows 10 light sensor enable/disable SOP in FAQ                                                                            |

# **Revision History**

# Chapter 1 System Overview

### 1.1 Introduction

FUDA2-S1x11 Series Panel PC is the next generation of Portwell's standard Panel PC product line. Keeping the successful experience in designing as well as marketing its ascendant, FUDA-S1x10 Series Panel PC, in mind, FUDA2-S1x11 Series Panel PC aims at serving IPC customers with much more powerful HMI solutions which provide high performance and low power consumption. Therefore, FUDA2-S1x11 Series Panel PC adopts the latest Intel Atom platform, Bay Trail-I SoC processor E3845 (10 W Max TDP, 2M Cache, 1.91 GHz).

The 4th generation Intel Atom Bay Trail-I series provides extended temperature from -40 to 110 degrees, high I/O connectivity, integrated memory controller, error correcting code (ECC), virtualization, and built-in security capabilities within 10W thermal design power (TDP). Among them, E3845 SoC processor is designed for applications including highly efficient and dedicated image signal processing with secure content delivery, visually appealing HMI thin clients and mobile HMI devices.

Equipped with a 5-wire resistive type touch screen and a panel with at least resolution of 1024 x 768 pixels, it is housed in an Aluminum bezel with anodizing coating that has a full IP65 rated front panel. This feature allows FUDA2-S1x11 Series Panel PC to be used extensively in harsh environments such as the operating temperature from -20 to 70 °C degrees. The panel PC includes all required interfaces for industrial application: 1 x DVI-I port, 2 x Gigabit Ethernet port, 3 x USB 1.1/2.0, 1 x USB 3.0, 2 x RS-232/422/485 port, 1 x 2.5" SATA HDD, 1x CF and 1 x SD socket for storage capacity. One SMA Antenna holes provide optional wireless solution via half size Mini-PCIe module.

Furthermore, facilitated with an ambient light sensor, FUDA2-S1x11 Series Panel PC is capable of automatically adjust panel brightness by sensing light intensity in the surroundings, which allows the Panel PC to optimize the display's visibility in semi-outdoor environments. Other than providing comfortable viewing experience, this function also benefits FUDA2 Series by lowering the power consumption and extending the lifetime of LED display.

To fulfill different application needs and to secure the system from power input change, the system accepts DC 12~24V wide range power input with 3-pin terminal block connector for various operating environment. The FUDA2-S1x11 Series Panel PC offers panel mounting and equipped with standard 75 x75, 100 x 100 mm VESA mounting holes. It supports many mainstream operating systems, such as Windows 8.1, Windows 7 and Linux.

# 1.2 Check List

The FUDA2-S1x11 Series Panel PC package covers the following items:

#### **Essential**

✓ One FUDA2-S1x11 Panel PC

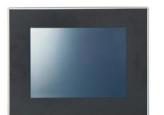

- Panel SizeModel Name10.4"FUDA2-S101112.1"FUDA2-S121115"FUDA2-S151117"FUDA2-S171119"FUDA2-S1911
- ✓ Panel Mount Kits

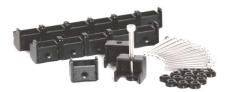

| Panel Size | Kits (pcs) |  |
|------------|------------|--|
| 10.4"      | 8 pieces   |  |
| 12.1"      | 12 pieces  |  |
| 15″        | 16 pieces  |  |
| 17"        | 16 pieces  |  |
| 19"        | 20 pieces  |  |

M3X4L Screw 4 pieces

✓ Screws for HDD installation

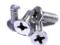

✓ Driver CD

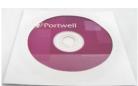

✓ 3-pin Terminal Block Connector (Female)

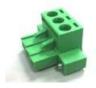

#### <u>Optional</u>

✓ 60W Power Adapter with Power Cord (EU/US type) and Switch Cable

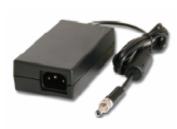

60W Power Adapter

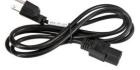

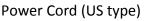

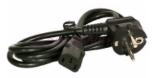

Power Cord (EU type)

Power Switch Cable (from DC Jack to 3-pin TBC)

✓ Selectable I/O Kit

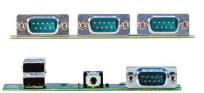

2x RS-232/422/485, 1x RS-232 (Expansion: Option 1)

1x RS-232/422/485, 2x USB ports and 1x Line-out (Expansion: Option 2)

If any of these items is damaged or missing, please contact your vendor and keep all packing materials for future replacement and maintenance.

# **1.3 Product Specification**

| Model Name                            | FUDA2-S1011                                                                            | FUDA2-S1211                                                                                                    | FUDA2-S1511                                           | FUDA2-S1711           | FUDA2-S1911                |
|---------------------------------------|----------------------------------------------------------------------------------------|----------------------------------------------------------------------------------------------------|-------------------------------------------------------|-----------------------|----------------------------|
|                                       |                                                                                        |                                                                                                    | Display                                               |                       |                            |
| LCD Size                              | 10.4″                                                                                  | 12.1"                                                                                                    | 15″                                                   | 17"                   | 19"                        |
| Resolution                            | XGA 1024 x 768                                                                         | XGA 1024 x 768                                                                                                   | XGA 1024 x 768                                        | SXGA 1280 x 1024      | SXGA 1280 x 1024           |
| Brightness                            | 450 cd/m <sup>2</sup>                                                                  | 500 cd/m <sup>2</sup>                                                                                            | 450 cd/m <sup>2</sup>                                 | 350 cd/m <sup>2</sup> | 350 cd/m <sup>2</sup>      |
| Contrast Ratio                        | 3000:1                                                                                 | 700:1                                                                                                    | 700:1                                                 | 1000:1                | 1000:1                     |
| Backlight                             | LED type                                                                               | LED type                                                                                                    | LED type                                              | LED type              | LED type                   |
| Touch Window                          |                                                                                        | 5-Wire Resistiv                                                                                                  | e Single Touch (P-CAP To                              | ouch by project)      |                            |
|                                       |                                                                                        |                                                                                                    | System                                                |                       |                            |
| SOC                                   |                                                                                        | Intel <sup>®</sup> Ato                                                                                           | om™ Quad-Core E3845 (′                                | 1.91 GHz)             |                            |
| Memory                                |                                                                                        | DDR3L SO-D                                                                                                    | IMM 1333/1600 MHz m                                   | ax up to 8 GB         |                            |
| BIOS                                  |                                                                                        |                                                                                                    | AMI                                                   |                       |                            |
| Graphics                              |                                                                                        |                                                                                                    | Intel® Gen7 Graphics                                  |                       |                            |
| LVDS                                  |                                                                                        | S                                                                                                    | ingle/Dual Channel 24-b                               | it                    |                            |
| LAN Chipset                           |                                                                                        | Dual Intel <sup>®</sup> I210I <sup>®</sup>                                                                       | T Gigabit Ethernet (Supp                              | ort Jumbo Frame)      |                            |
| Audio                                 |                                                                                        | Realte                                                                                                    | $k^{ ensuremath{^{	extsf{m}}}}$ High Definition Audio | Codec                 |                            |
| Watchdog Timer                        |                                                                                        | F                                                                                                    | Programmable 1~255 sec                                | S                     |                            |
| Storage Device                        |                                                                                        | 2.5" SATA HDD / 9                                                                                                | SSD, Compact Flash II up                              | to 64 GB, SD card     |                            |
| OS                                    |                                                                                        | Windows 7 /                                                                                                    | Windows 8.1 / Windows                                 | s 10 / Linux™         |                            |
|                                       | I/O Interface                                                                          |                                                                                                    |                                                       |                       |                            |
| Series Port                           | 2 x RS-232/422/485 (Expansion : default)                                               |                                                                                                    |                                                       |                       |                            |
| Display                               | 1 x DVI-I                                                                              |                                                                                                    |                                                       |                       |                            |
| USB                                   | 1 x USB 2.0, 1 x USB 3.0, 2 x USB 2.0 (Expansion: default)                             |                                                                                                    |                                                       |                       |                            |
| Ethernet                              |                                                                                        |                                                                                                    | 2 x Gigabit Ethernet                                  |                       |                            |
| Others                                |                                                                                        | 1 x SMA A                                                                                                    | Antenna hole for WiFi/30                              | Solution              |                            |
|                                       | 1 x Half-size Mini PCle socket<br>2 x RS-232/422/485, 1 x RS-232 (Expansion: option 1) |                                                                                                    |                                                       |                       |                            |
| Expansion                             |                                                                                        |                                                                                                    |                                                       |                       |                            |
|                                       | 1 x Line-out, 1 x RS-232/422/485, 2 x USB 2.0 (Expansion: option 2)                    |                                                                                                    |                                                       |                       |                            |
| Mounting (mm)                         |                                                                                        | VESA Maur                                                                                                    | <b>Mechanical</b><br>nt 75 x 75 & 100 x 100 ; P       | anal Maunt            |                            |
| Mounting (mm)<br>Weight (Kg)(N)       | 25 // 2                                                                                |                                                                                                    |                                                       | 6.8 Kg                | 79 / 2                     |
| Weight (Kg)(G)                        | 3.5 Kg<br>5.8 Kg                                                                       | 4.3 Kg<br>6.2 Kg                                                                                                 | 5.3 Kg<br>8.2 Kg                                      | 9.5 Kg                | 7.8 Kg<br>11.2 Kg          |
| Dimension                             | 314 x 253 x 50.2 mm                                                                    | 343 x 282 x 53.2 mm                                                                                              | 425.4 x 330 x 55.6 mm                                 | 437 x 375 x 58.6 mm   | 480 x 400 x 58.6 mm        |
| Dimension                             | 514 x 255 x 50.2 mm                                                                    | 343 X 202 X 33.2 mm                                                                                              | Power                                                 | 457 × 575 × 50.0 mm   | 400 x 400 x 50.0 mm        |
| Power Supply                          |                                                                                        | DC 12 ~ 24V in                                                                                                   | put with 3-pin Terminal B                             | lock Connector        |                            |
| Consumption (Max)                     | 32W (12V); 35W (24V)                                                                   |                                                                                                    | 30W (12V); 31W (24V)                                  |                       | 34\\/ (12\/)+ 34\\/ (24\/) |
| Consumption (Min)                     | 10W (12V); 12W (24V)                                                                   |                                                                                                    | 10W (12V); 12W (24V)                                  |                       | 10W (12V); 12W (24V)       |
| Power Adaptor                         |                                                                                        |                                                                                                    | 12V, 5A/60W(Optional)                                 |                       |                            |
| · · · · · · · · · · · · · · · · · · · | Environmental                                                                          |                                                                                                    |                                                       |                       |                            |
| OP /Storage Temp                      |                                                                                        |                                                                                                    | -40~85℃ (20~90% non-                                  | condensina)           |                            |
| Vibration                             | 1                                                                                      |                                                                                                    | 5G (HDD) , Power on & 2                               |                       | z                          |
| Shock                                 | · · · ·                                                                                | . ,                                                                                                    |                                                       |                       |                            |
| Drop                                  |                                                                                        | 15G peak acceleration, 11 ms (Power on condition)<br>Package with Carton from 96.5 cm (1-Corner, 3-Axis, 6-Face) |                                                       |                       |                            |
| Front Panel Protection                | IP65 (Front) / IP20 (Rear) (IEC 60529 Edition 2.1 Standard)                            |                                                                                                    |                                                       |                       |                            |
| Certification                         |                                                                                        |                                                                                                    | CE/FCC Class A                                        |                       |                            |
| Continuation                          |                                                                                        |                                                                                                    | CLAI CC CIASS A                                       |                       |                            |

# 1.4 Mechanical Dimension

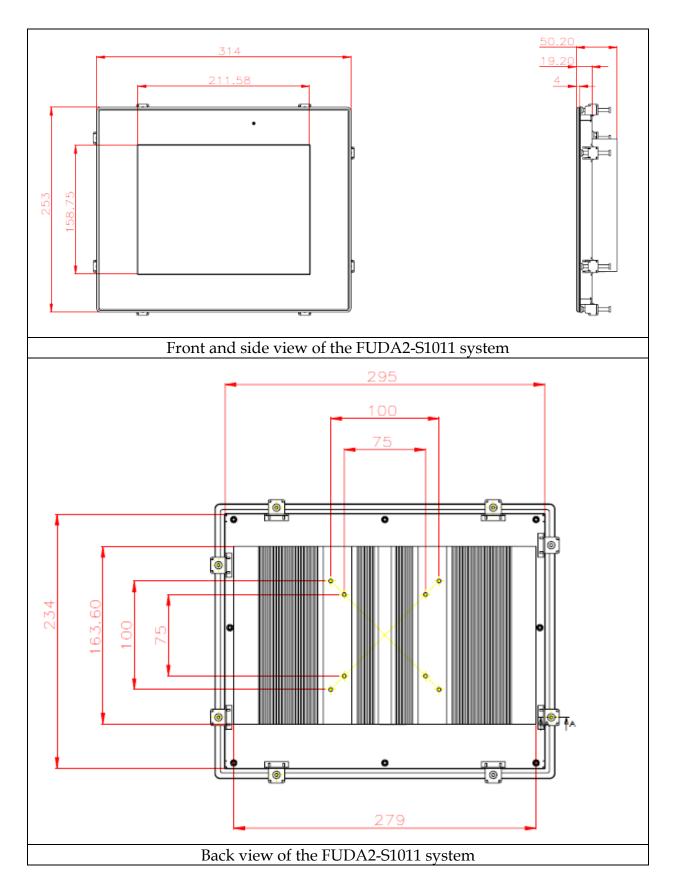

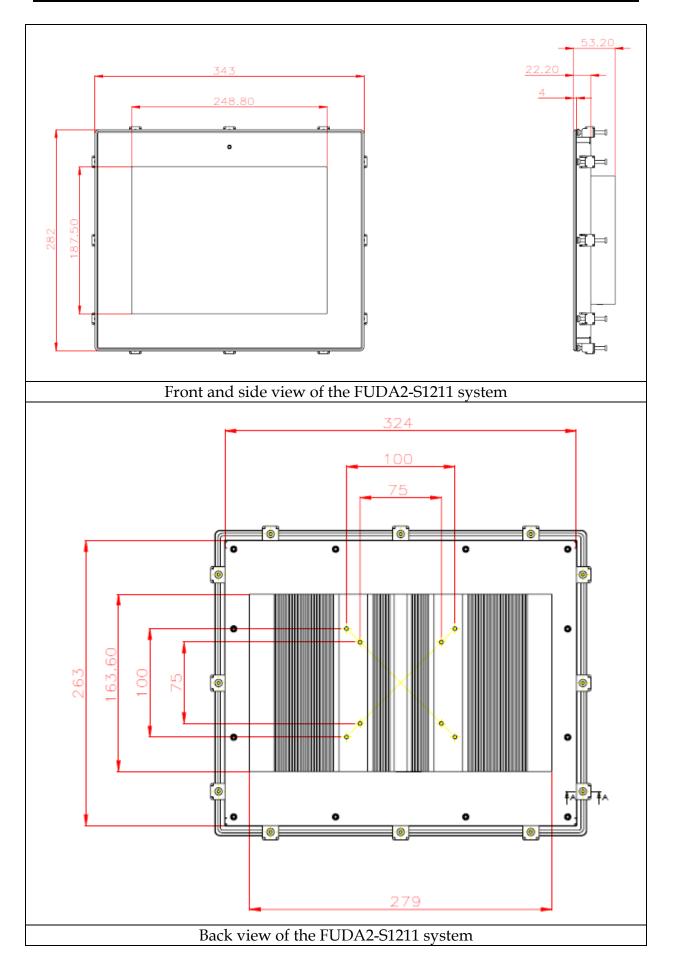

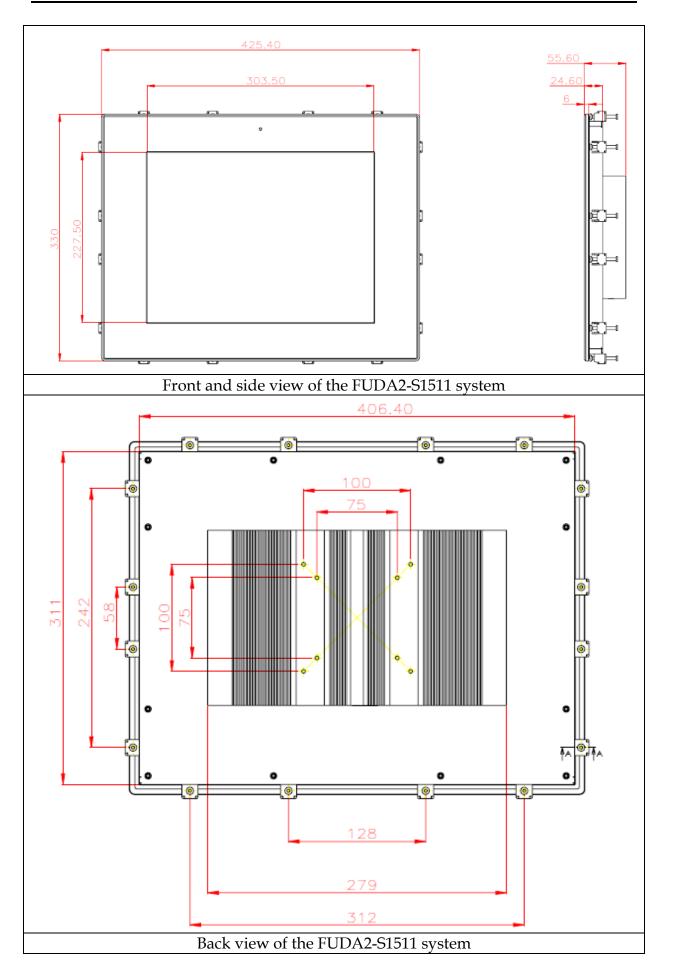

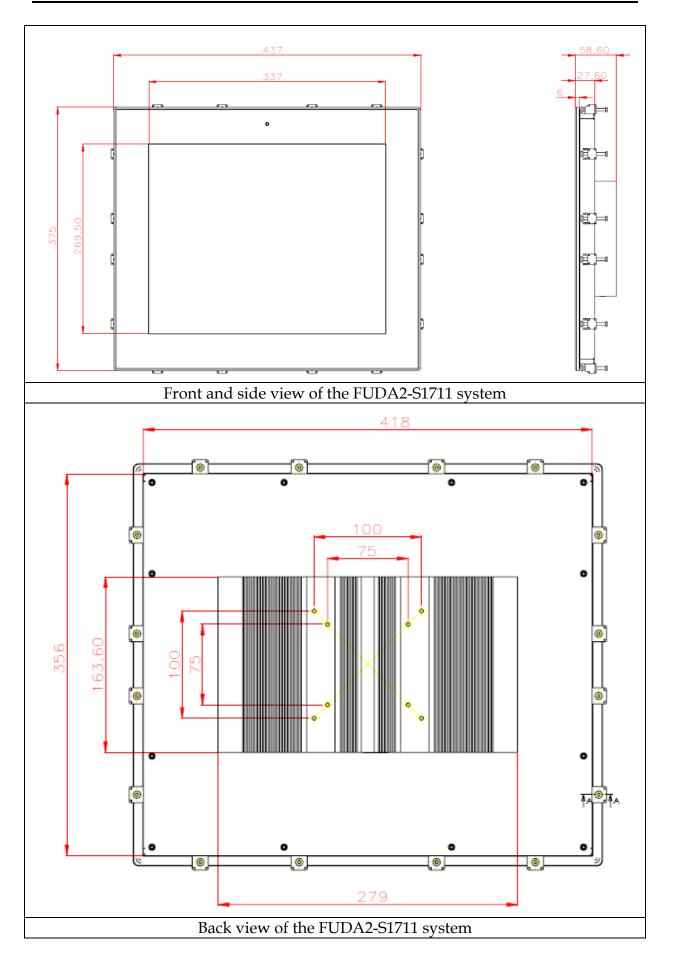

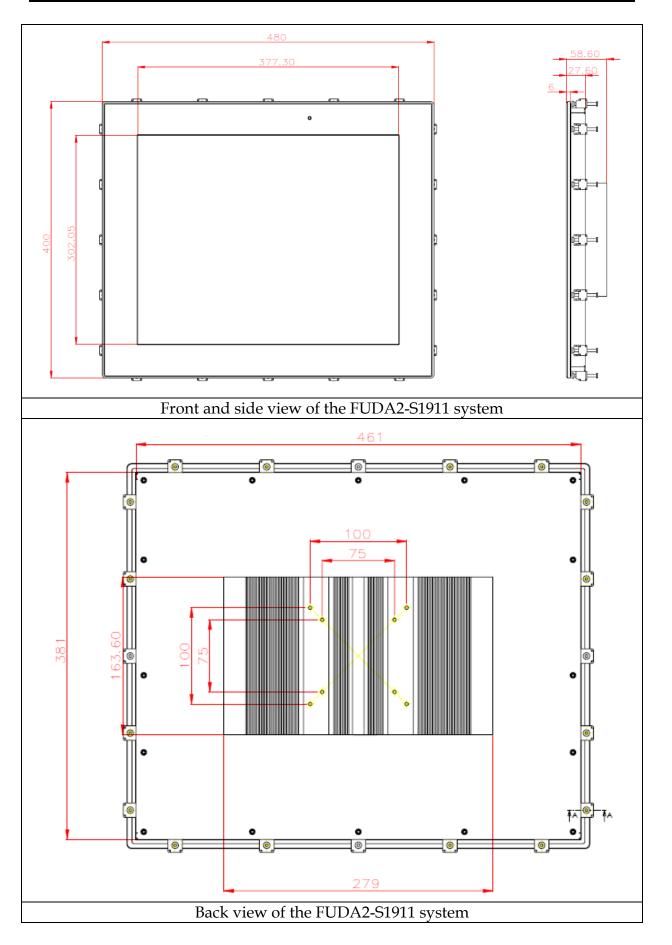

# Chapter 2 System Installation

This chapter provides you with instructions to set up your FUDA2-S1x11 Series Panel PC. Definitions and locations of all the interfaces are described so that you can easily configure your system.

# 2.1 Embedded Board H/W Jumper Setting Introduction

#### 2.1.1 Main Board

FUDA2-S1x11 Series Panel PC adopts PEB-99A4 mother board. You may configure the Panel PC by setting jumpers of the mother board to match the needs of your applications. To select any option, cover the jumper cap (SHORT) or remove (NC) it from the jumper pins according to the following instructions. \*Note: NC stands for "Not Connect".

#### Component side:

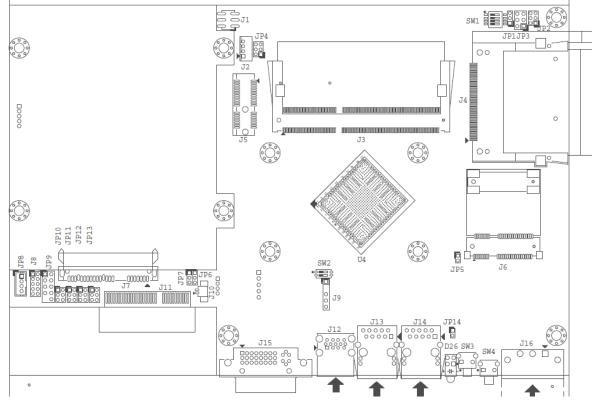

### Solder side:

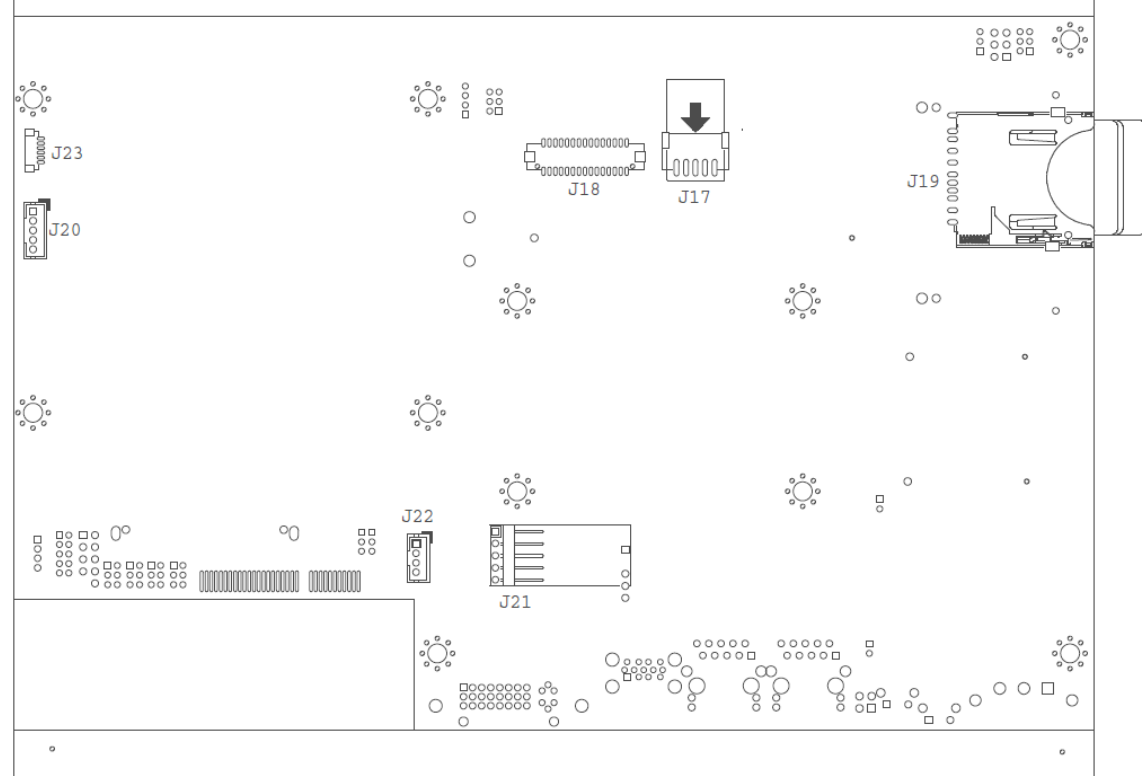

### Connector and Jumper setting:

| Connector |                                                             |
|-----------|-------------------------------------------------------------|
| J2        | Reserve for CH7511 Backlight control.(Wafer/2.0mm)          |
| J3        | DDR3 SO-DIMM Socket.                                        |
| J4        | Compact Flash connector.                                    |
| J5        | PCI-E X 1 Slot.                                             |
| J6        | Mini-PCI-E Slot.(Half size)                                 |
| J7        | SATA Connector with power.                                  |
| J8        | GPIO Connector.(2*5 Pin/2.0mm)                              |
| 19        | SM- Bus Connector.                                          |
| J10       | Battery Connector.                                          |
| J11       | PCI-E X4 Slot(Right angle) for Audio and COM Port Signal .  |
| J12       | USB Port 0~1 D-Sub Connector. (Up:USB2.0 Down:USB3.0)       |
| J13       | RJ45 Connector.                                             |
| J14       | RJ45 Connector.                                             |
| J15       | DVI-I D-sub Connector.                                      |
| J16       | Power Input Connector. (Terminal Blocks 3Px1/5.08mm female) |
| J17       | LCD Inverter Power Connector. (1*5 Pin wafer/2mm)           |
| J18       | LCD LVDS Connector. (2*15 Pin Hirose/1.25mm)                |
| J19       | SD Card.                                                    |
| J20       | Front Panel Connector. (1*5 Pin Wafer/2mm)                  |
| J21       | Touch Panel Connector. (1*5 Pin Header/2.54mm)              |
| J22       | USB Port 3 Connector (1*4 Pin Wafer/2mm).                   |
| J23       | Light sensor Connector (1*6 Pin Wafer/1mm).                 |

| Jumpers |                                           |
|---------|-------------------------------------------|
| JP1     | Clear CMOS.                               |
| JP2     | Backlight voltage setup.                  |
| JP3     | LCD Panel Voltage Setup.                  |
| JP4     | LCD Panel Type Setup.                     |
| JP7     | GPIO Voltage selection.                   |
| JP8     | Audio out.(From amplifier)                |
| JP9     | LPC Debug Port.                           |
| JP10    | COM2 PORT RI and power source adjust pin. |
| JP11    | COM1 PORT RI and power source adjust pin. |
| JP12    | COM4 PORT RI and power source adjust pin. |
| JP13    | COM3 PORT RI and power source adjust pin. |
| SW1     | LCD Resolution Setup                      |
| SW2     | AT/ATX & BIOS recovery Setup.             |

#### J8: GPIO Connector (2\*5 Pin Header/2mm):

| ,       | <b>`</b>    |         | /           |
|---------|-------------|---------|-------------|
| PIN NO. | DESCRIPTION | PIN NO. | DESCRIPTION |
| 1       | GPIO0       | 2       | GPIO4       |
| 3       | GPIO1       | 4       | GPIO5       |
| 5       | GPIO2       | 6       | GPIO6       |
| 7       | GPIO3       | 8       | GPIO7       |
| 9       | GND         | 10      | +5V         |

#### J16: Power Input Connector (Terminal Blocks 3Px1/5.08mm female)

| PIN NO. | DESCRIPTION |
|---------|-------------|
| 1       | GND EARTH   |
| 2       | Vin-        |
| 3       | Vin+        |

#### J17: LCD Inverter Power Connector (1\*5 Pin wafer/2mm)

| PIN NO. | DESCRIPTION |
|---------|-------------|
| 1       | LCD_ENBLT   |
| 2       | GND         |
| 3       | +12V        |
| 4       | LCD_BLADJ   |
| 5       | +5V         |

#### J18: LCD LVDS Connector (2\*15 Pin Hirose/1.25mm)

| PIN NO. | Description | PIN NO. | Description |
|---------|-------------|---------|-------------|
| 1       | YAP0        | 2       | YAM0        |
| 3       | YAP1        | 4       | YAM1        |
| 5       | YAP2        | 6       | YAM2        |
| 7       | YAP3        | 8       | YAM3        |
| 9       | CLKAP       | 10      | CLKAM       |
| 11      | YBP0        | 12      | YBM0        |

| 13 | YBP1    | 14 | YBM1     |
|----|---------|----|----------|
| 15 | YBP2    | 16 | YBM2     |
| 17 | YBP3    | 18 | YBM3     |
| 19 | CLKBP   | 20 | CLKBM    |
| 21 | DDCPCLK | 22 | DDCPDATA |
| 23 | GND     | 24 | NC       |
| 25 | GND     | 26 | GND      |
| 27 | +LVDS   | 28 | +LVDS    |
| 29 | NC      | 30 | +LVDS    |
|    |         |    |          |

#### J20: Front Panel Connector (1\*5 Pin Wafer/2mm)

| PIN NO. | DESCRIPTION                              |
|---------|------------------------------------------|
| 1       | LED (Hi: Green LED +; Low: Orange LED -) |
| 2       | LED (Hi: Orange LED+; Low: Green LED-)   |
| 3       | Power Button                             |
| 4       | Power Button                             |
| 5       | NC                                       |

#### J21: Touch Panel Connector (1\*6 Pin Header/2.54mm)

| PIN NO. | DESCRIPTION |  |
|---------|-------------|--|
| 1       | UL          |  |
| 2       | UR          |  |
| 3       | Probe       |  |
| 4       | LL          |  |
| 5       | LR          |  |

#### J22: USB Port 3 Connector (1\*5 Pin Wafer/2mm)

| PIN NO. | DESCRIPTION |
|---------|-------------|
| 1       | + 5V        |
| 2       | USB_D3-     |
| 3       | USB_D3+     |
| 4       | GND         |

#### JP1: CMOS Setup

| PIN NO. | DESCRIPTION                        |
|---------|------------------------------------|
| 1-2     | Normal (Keep CMOS Setup) ★ Default |
| 2-3     | Clear CMOS Setup                   |

#### JP2: LCD Panel Inverter ON/OFF Signal Setup

| PIN   | NO.   | DESCRIPTION               |
|-------|-------|---------------------------|
| 1-3   | 2-4   |                           |
| Short | Short | +5V High Active ★ Default |
| PIN   | NO.   | DESCRIPTION               |
| 1-3   | 4-6   |                           |
|       | . •   |                           |

| PIN   | NO.   | DESCRIPTION     |
|-------|-------|-----------------|
| 2-4   | 3-5   |                 |
| Short | Short | +5V Low Active  |
| PIN   | NO.   | DESCRIPTION     |
| 3-5   | 4-6   |                 |
| Short | Short | +12V Low Active |

#### JP3: LCD Panel Voltage Setup

| PIN NO. |       |     | DESCRIPTION             |
|---------|-------|-----|-------------------------|
| 1-3     | 3-5   | 3-4 | Voltage                 |
| Short   |       |     | +3.3V TFT LCD ★ Default |
|         | Short |     | +5V TFT LCD             |
|         |       |     | +12V TFT LCD            |

#### JP4: LCD Panel Type Setup

| PIN NO. |       |       | DESCRIPTION |                           |
|---------|-------|-------|-------------|---------------------------|
| 1-3     | 3-5   | 2-4   | 4-6         |                           |
| Short   |       |       |             | CCFL LCD                  |
|         | Short |       |             | LED LCD ★ Default         |
|         |       | Short |             | CCFL LCD Brightness Limit |
|         |       |       | Short       | LED LCD Brightness Limit  |

### JP7: GPIO Power Selection

| PIN NO. | DESCRIPTION        |  |
|---------|--------------------|--|
| 1-2     | 5V Level ★ Default |  |
| 2-3     | 3.3V Level         |  |

#### JP8: Internal Audio Connector

| PIN NO. | DESCRIPTION |
|---------|-------------|
| 1       | Audio_R+    |
| 2       | Audio_R-    |
| 3       | Audio_L+    |
| 4       | Audio_L-    |

#### JP9: LPC Debug Port Pin Assignment

| <u>,</u> | 0           | )       |             |
|----------|-------------|---------|-------------|
| PIN NO.  | DESCRIPTION | PIN NO. | DESCRIPTION |
| 1        | LAD0        | 2       | 3.3V        |
| 3        | LAD1        | 4       | LPC_RESET   |
| 5        | LAD2        | 6       | LPC_FRAME   |
| 7        | LAD3        | 8       | LPC_CLCOK   |
|          |             | 10      | GND         |

#### JP10: COM2 Pin 9 Function Setup

| PIN NO. |       |       | DESCRIPTION           |
|---------|-------|-------|-----------------------|
| 1-2     | 3-4   | 5-6   |                       |
| Short   |       |       | +5V Output            |
|         | Short |       | RI Function ★ Default |
|         |       | Short | +12V Output           |

#### JP11: COM1 Pin 9 Function Setup

| PIN NO. |       |       | DESCRIPTION           |
|---------|-------|-------|-----------------------|
| 1-2     | 3-4   | 5-6   |                       |
| Short   |       |       | +5V Output            |
|         | Short |       | RI Function ★ Default |
|         |       | Short | +12V Output           |

#### JP12: COM4 Pin 9 Function Setup

| PIN NO. |       |       | DESCRIPTION           |
|---------|-------|-------|-----------------------|
| 1-2     | 3-4   | 5-6   |                       |
| Short   | Short |       | +5V Output            |
|         | Short |       | RI Function ★ Default |
|         |       | Short | +12V Output           |

#### JP13: COM3 Pin 9 Function Setup

| PIN NO. |       |       | DESCRIPTION           |
|---------|-------|-------|-----------------------|
| 1-2     | 3-4   | 5-6   |                       |
| Short   |       |       | +5V Output            |
|         | Short |       | RI Function ★ Default |
|         |       | Short | +12V Output           |

#### SW1: LCD Resolution Setup

| PIN NO. |     |     | Resolution | Port                |        |
|---------|-----|-----|------------|---------------------|--------|
| 1       | 2   | 3   | 4          |                     |        |
| ON      | ON  | ON  | ON         | 800 x 600 (18bit)   | Single |
| OFF     | ON  | ON  | ON         | 1024 x768 (18bit)   | Single |
| ON      | OFF | ON  | ON         | 1024 x768 (24bit)   | Single |
| OFF     | OFF | ON  | ON         | 1280 x 768 (18bit)  | Single |
| ON      | ON  | OFF | ON         | 1280 x 800 (18bit)  | Single |
| OFF     | ON  | OFF | ON         | 1280 x 960 (18bit)  | Single |
| ON      | OFF | OFF | ON         | 1280 x 1024 (24bit) | Dual   |
| OFF     | OFF | OFF | ON         | 1366 x 768 (18bit)  | Single |
| ON      | ON  | ON  | OFF        | 1366 x 768 (24bit)  | Single |
| OFF     | ON  | ON  | OFF        | 1440 x 900 (24bit)  | Dual   |
| ON      | OFF | ON  | OFF        | 1400 x 1050 (24bit) | Dual   |
| OFF     | OFF | ON  | OFF        | 1600 x 900 (24bit)  | Dual   |

| ON  | ON  | OFF | OFF | 1680 x 1050 (24bit) | Dual |
|-----|-----|-----|-----|---------------------|------|
| OFF | ON  | OFF | OFF | 1600 x 1200 (24bit) | Dual |
| ON  | OFF | OFF | OFF | 1920 x 1080 (24bit) | Dual |
| OFF | OFF | OFF | OFF | 1920 x 1200 (24bit) | Dual |

\*Note: Default setting depends on the panel size.

\*Note: Diagram of adjusting to resolution 800 x 600

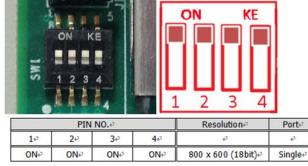

SW2: AT/ATX & BIOS recovery Setup

| PIN NO.    | DESCRIPTION            |
|------------|------------------------|
| 1-4(Port1) | ON: AT Mode            |
|            | OFF:ATX Mode ★ Default |
| 2-3(Port2) | ON: Recover BIOS       |
|            | OFF: Disable ★ Default |
|            |                        |

\*Note: Diagram of SW2 default setting

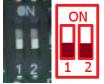

#### 2.1.2 Extension Board

FUDA2-S1x11 Series Panel PC can adopt different I/O extension board. You may configure the Panel PC by different I/O kit options to match market needs.

#### Default (PA-P1S2U2):

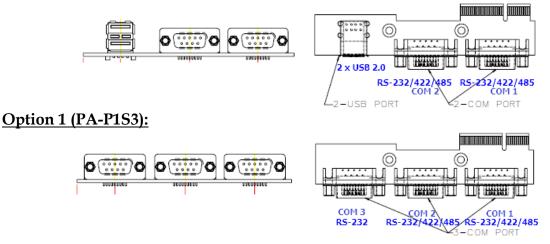

#### Option 2 (PA-P1S1U2A1):

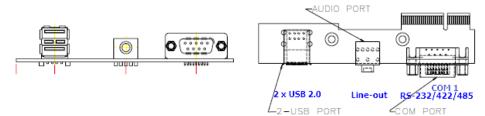

#### COM port RS-232/422/485 mode setup:

Note: Both COM1 & COM2 support RS-232/422/485 (selectable in BIOS menu).

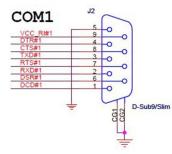

#### RS-232 Mode Setup

| PIN No. | Signal Description        | PIN No. | Signal Description        |
|---------|---------------------------|---------|---------------------------|
| 1       | Data Carrier Detect (DCD) | 2       | Receive Data (RXD)        |
| 3       | Transmit Data (TXD)       | 4       | Data Terminal Ready (DTR) |
| 5       | GND                       | 6       | Data Set Ready (DSR)      |
| 7       | Request to Send (RTS)     | 8       | Clear to Send (CTS)       |
| 9       | Ring Indicator (RI)       |         |                           |

#### RS-422 Mode Setup

| PIN No. | Signal Description | PIN No. | Signal Description |
|---------|--------------------|---------|--------------------|
| 1       | TX-                | 2       | TX+                |
| 3       | Rx+                | 4       | Rx-                |
| 5       | GND                | 6       | RTS-               |
| 7       | RTS+               | 8       | CTS+               |
| 9       | CTS-               |         |                    |

#### RS-485 Mode Setup

| PIN No. | Signal Description | PIN No. | Signal Description |
|---------|--------------------|---------|--------------------|
| 1       | DATA-              | 2       | DATA+              |
| 3       | NC                 | 4       | NC                 |
| 5       | GND                | 6       | NC                 |
| 7       | NC                 | 8       | NC                 |
| 9       | NC                 |         |                    |

## 2.2 Selectable I/O Kit Installation

In addition to default I/O interfaces, including 1x DVI, 2x RS-232/422/485, 4x USB and 2x Gigabit Ethernet, to further enhance system flexibility as well as to increase the versatility in application fields, FUDA2 Series allows users to select different I/O combinations for various market demands.

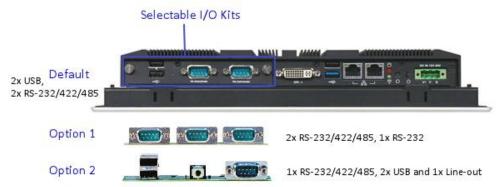

1. Confirm the position of Golden Finger2. Fix the I/O extension board to the main<br/>board system

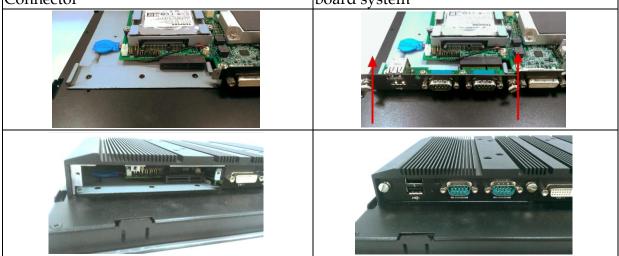

# 2.3 Memory Installation

FUDA2 Series supports one DDR3L SO-DIMM memory module. It's easy to install by just opening the back cover.

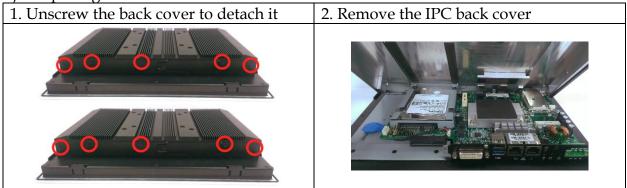

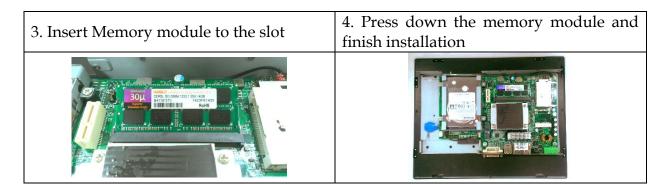

### 2.4 HDD Installation

FUDA2 Series supports 1x 2.5" HDD/SSD. The unique design of the HDD tray allows easy installation and maintenance. (The height must be less than 10mm)

| 1. Remove the screws of HDD tray cover     | 2. Push the rod to release HDD tray    |
|--------------------------------------------|----------------------------------------|
|                                            |                                        |
| 3. Install the HDD into tray with screws   | 4. Push HDD tray back into PPC         |
|                                            |                                        |
| 5. Screw the cover and finish installation | 6. Inside view of installed HDD in PPC |
|                                            |                                        |

## 2.5 Half-size mini PCIe module Installation

FUDA2 Series supports 1x half-size mini PCIe module expansion. Half-size WIFImodule is used as an example to demonstrate installation process below.1. Unscrew the back cover to detach it2. Remove the IPC back cover

| 1. Unscrew the back cover to detach it              | 2. Remove the IPC back cover                                            |  |
|-----------------------------------------------------|-------------------------------------------------------------------------|--|
|                                                     |                                                                         |  |
| 3. Connect SMA cable to module                      | 4. Insert the card to mini PCIe socket onboard and press down to fix it |  |
| ACCODESESSACO<br>SN:14B32F0002549                   |                                                                         |  |
| 5. Screw the SMA cable to ANT hole at top I/O cover | 6. Arrange the SMA cable inside                                         |  |
| Composition                                         |                                                                         |  |
| 7. Screw the cover and finish installation          | 8. Install the antenna and connect to router                            |  |
|                                                     |                                                                         |  |

# 2.6 CF and SD card Installation

CF and SD card are both supported in FUDA2 Series. It is easy to install CF and SD card by opening the cover at side and insert the card.

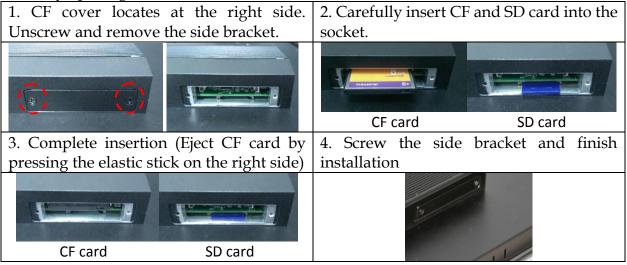

# 2.7 Getting Started

FUDA2 Series support 12~24V DV input via 3-pin terminal block connector.

| 1. Male-type 3-pin terminal block connector | 2. Take the female type 3-pin terminal block |
|---------------------------------------------|----------------------------------------------|
| located at rear I/O                         | connector in accessory kit                   |
|                                             |                                              |
| 3. Fix female type 3-pin terminal block     | 4. Follow pin definition and fix power cable |
| connector to the system by screw.           | to 3-pin thermal block connector by screw    |
|                                             |                                              |

60W AC to DC power adapter and switch cable from adapter to 3-pin terminal block connector is an optional accessory.

| 1. Screw 3 pin terminal block cable to adaptor | 2. Connect 3-pin terminal block connector to PPC through AC in with adaptor |
|------------------------------------------------|-----------------------------------------------------------------------------|
|                                                |                                                                             |

# 2.8 I/O Interfaces

#### 2.8.1 Front View

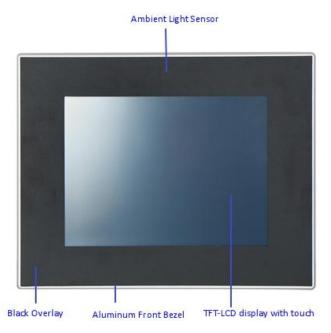

#### Ambient Light Sensor:

The ambient light sensor can detect light intensity in the surrounding. This feature allows the Panel PC to adjust panel brightness accordingly.

#### TFT-LCD Display with touch:

The Panel PC is built in a TFT-LCD display and designed with a 5-wire resistive touch screen. The touch screen allows contacts of pen or finger to move the mouse pointer but only functions normally after integrating necessary software.

\*Note: Do not use a hard or a pointed object (like screw drivers or pliers) to operate the touch screen.

\*Note: P-CAP touch screen could be by project.

#### **Aluminum Front Bezel:**

Rugged Aluminum front bezel meets IP65 protection.

#### **Black Overlay:**

Customized nameplate is an option in addition to standard black overlay.

#### 2.8.2 Rear View

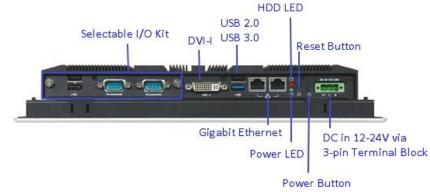

#### DC in 12-24V via 3-pin Terminal Block Connector:

Provide power connection of Panel PC to the main power source via DC power cable or AC/DC adapter.

#### **Power Button:**

Press the button to turn ON/OFF the Panel PC.

#### **Reset Button:**

Press the button to restart the Panel PC.

#### Power LED and HDD LED:

It demonstrates the power in and HDD working status of the Panel PC.

| Status  | Power LED | HDD LED |
|---------|-----------|---------|
| Off     | N/A       | N/A     |
| Working | Green     | Red     |

#### **Gigabit Ethernet:**

Two Gigabit Ethernet (10/100/1000 Mbits/sec) LAN ports by using dual Intel® I210IT GbE Ethernet Controller (Support Jumbo Frame)

#### USB (Universal Serial Bus) ports:

Connectors for USB-compatible devices

| With different I/O kit combination | Total # of<br>USB ports | Details                 |
|------------------------------------|-------------------------|-------------------------|
| Default                            | 4                       | 3x USB 2.0 & 1x USB 3.0 |
| Option 1                           | 2                       | 1x USB 2.0 & 1x USB 3.0 |
| Option 2                           | 4                       | 3x USB 2.0 & 1x USB 3.0 |

#### <u>DVI-I:</u>

An external monitor can be provided via DVI-I interface.

#### COM ports:

Connectors for RS-232/422/485 connection

\*Note: The RS-232/422/485 configuration is determined by BIOS setting. Check BIOS setting for details.

| With different I/O kit combination | Total # of<br>COM ports | Details                       |
|------------------------------------|-------------------------|-------------------------------|
| Default                            | 2                       | 2x RS-232/422/485             |
| Option 1                           | 3                       | 2x RS-232/422/485 & 1x RS-232 |
| Option 2                           | 1                       | 1x RS-232/422/485             |

#### Line-out:

Connectors for audio line-out

| With different I/O kit combination | Total # of<br>Audio ports | Details     |
|------------------------------------|---------------------------|-------------|
| Default                            | 0                         | N/A         |
| Option 1                           | 0                         | N/A         |
| Option 2                           | 1                         | 1x Line-out |

#### 2.8.3 Top View

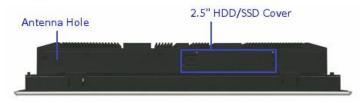

#### 2.5" HDD/SSD Cover:

Remove the cover and install the 2.5" HDD/SSD. \*Note: Refer to section 2.4 for installation guide.

#### Antenna Hole:

It is reserved for WiFi or 3G solution.

#### 2.8.4 Side View

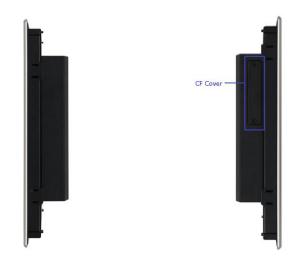

#### CF Cover:

Remove the cover and install the CF card. \*Note: Refer to section 2.5 for installation guide.

# 2.9 Mounting Method

#### 2.9.1 Panel Mount

The Panel PC can be mounted into a panel or a sub-frame for industrial cabinet via panel mount holes and kits. Check the installation guide and cut-out dimension below.

\*Note: In order to ensure the Panel PC to be protected against dust and water, mount the system on a non-textured surface.

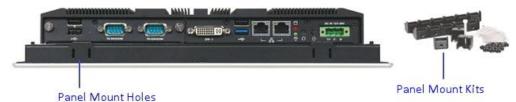

#### Installation Guide

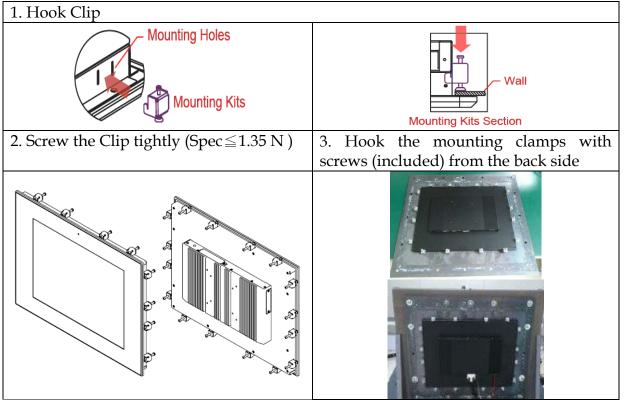

#### Cut-out Dimension

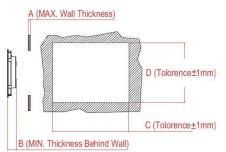

| FUDA2<br>-S1x11 | A(mm) | B(mm) | C(mm) | D(mm) | Kits |
|-----------------|-------|-------|-------|-------|------|
| 10.4"           | <10.7 | 50.2  | 297   | 236   | X 8  |
| 12.1″           | <10.9 | 53.2  | 326   | 265   | X 12 |
| 15″             | <11.3 | 55.6  | 409   | 313   | X 16 |
| 17″             | <12   | 58.6  | 420   | 358   | X16  |
| 19"             | <12   | 58.6  | 463   | 383   | X20  |

# 2.9.2 VESA<sup>®</sup> Mount

The Panel PC can install with VESA® 75x75/100x100 compliant adapter plate.

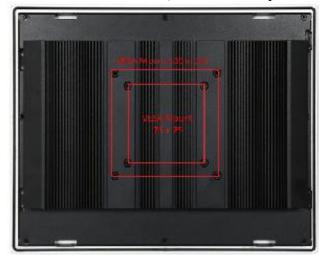

# Chapter 3 Driver Installation and Touch Usage Guide

### 3.1 Driver Installation

All drivers are included in Panel PC Series V1.00 CD-title in the accessory box.

### 3.2 Calibration of the Touch Screen

Calibration aligns the active touch-sensitive area of the touch screen with the image on the display. Calibration also determines the edges of the screen's image and locates the center of the touch screen. If the touch screen is not calibrated properly, the active area of the touch screen may not be aligned with the screen's image or may be unnecessarily small in size.

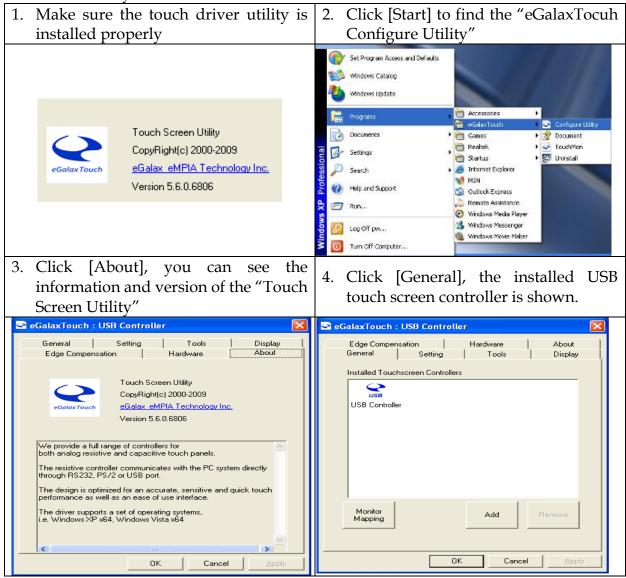

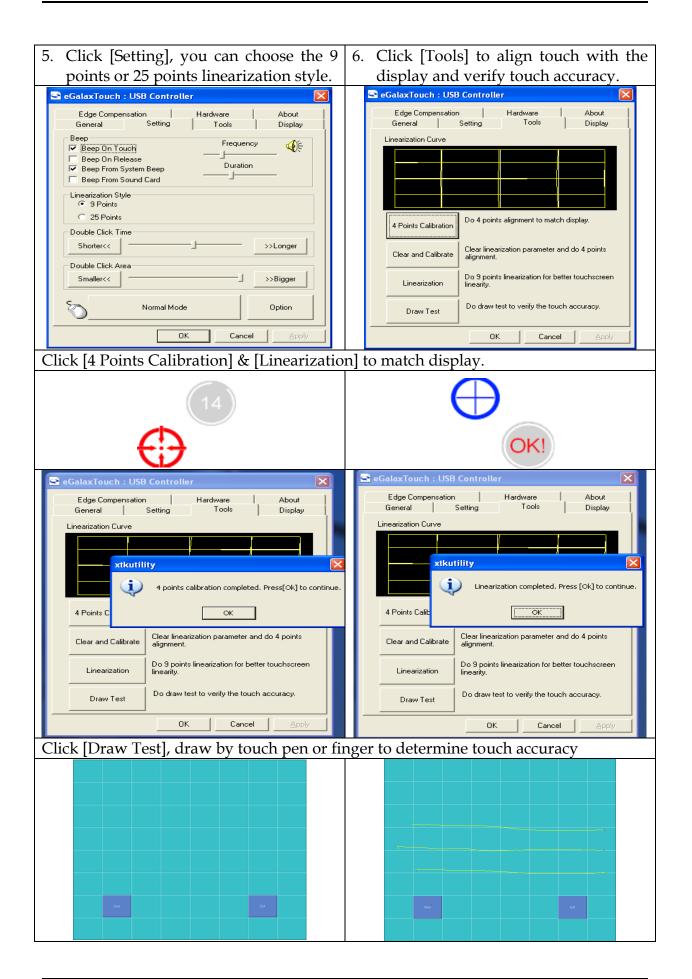

| 7. Click [Display], you can select the Operation Mode.                                                                                                    | 8. Click [Hardware], controller model and firmware version are shown.                                                                                                    |
|----------------------------------------------------------------------------------------------------|----------------------------------------------------------------------------------------------------|
| Edga Compensation       Hardware       About         General       Setting       Tools       Display         Display       Image: Compensation of the set of the set of the | General       Setting       Tools       Display         Edge Compensation       Hardware       About         Controller Model       SAT5000UR         Firmware Version       1.08D1         Hardware Setting         OK       Cancel                                                                                                    |
| 9. Click [Hardware Setting], you can adjust sensitivity and delay time of the touch screen.                                                                                                    | 10. Click [Edge Compensation] to adjust the edge parameters.                                                                                                    |
| Saturn - Hardware Configuration         Saturn         Saturn         Sensitivity         128         Shorter         Shorter         Shorter         Saturn         State         Saturn         Saturn         Saturn         Shorter         Saturn         Saturn         Saturn         Saturn     <                                                                                                    | SeGalaxTouch : USB Controller         General       Setting       Tools       Display         Edge Compensation       Hardware       About         Edge Compensation       Hardware       About         Edge Compensation       Hardware       About         Edge Compensation       Hardware       About         Edge Compensation       Hardware       About         Smaller< |

# 3.3 Light Sensor Function Setting

Facilitated with an ambient light sensor, FUDA2-S1x11 Series Panel PC is capable of automatically adjust panel brightness by sensing light intensity in the surroundings. The sensor can be detected by Windows 7 and Windows 8 without driver installation. \*Note: This function is enabled as default. It can be disabled under BIOS setting.

# Chapter 4 BIOS Setup Information

FUDA2-S1x11 Series Panel PC adopts PEB-99A4 mother board. PEB-99A4 is equipped with the AMI BIOS stored in Flash ROM. These BIOS has a built-in Setup program that allows users to modify the basic system configuration easily. This type of information is stored in CMOS RAM so that it is retained during power-off periods. When system is turned on, PEB-99A4 communicates with peripheral devices and checks its hardware resources against the configuration information stored in the CMOS memory. If any error is detected, or the CMOS parameters need to be initially defined, the diagnostic program will prompt the user to enter the SETUP program. Some errors are significant enough to abort the start up.

## 4.1 Entering Setup—Launch System Setup

Power on the computer and the system will start POST (Power On Self Test) process. When the message below appears on the screen, press <Del> key will enter BIOS setup screen.

#### Press <Del> to enter SETUP

If the message disappears before responding and still wish to enter Setup, please restart the system by turning it OFF and On or pressing the RESET button. It can be also restarted by pressing <Ctrl>, <Alt>, and <Delete> keys on keyboard simultaneously.

#### Press <F1> to Run General Help or Resume

The BIOS setup program provides a General Help screen. The menu can be easily called up from any menu by pressing <F1>. The Help screen lists all the possible keys to use and the selections for the highlighted item. Press <Esc> to exit the Help screen.

| General Help    |                              |  |  |
|-----------------|------------------------------|--|--|
| <b>†</b> ↓++    | : Move                       |  |  |
| Enter           | : Select                     |  |  |
| +/-             | : Value                      |  |  |
| ESC             | : Exit                       |  |  |
| F1              | : General Help               |  |  |
| F2              | : Previous Values            |  |  |
| F3              | : Optimized Defaults         |  |  |
| F4              | : Save & Exit Setup          |  |  |
| <k></k>         | : Scroll help area upwards   |  |  |
| <m></m>         | : Scroll help area downwards |  |  |
|                 |                              |  |  |
| <mark>0k</mark> |                              |  |  |

## 4.2 Main

#### Use this menu for basic system configurations, such as time, date etc.

| Aptio Setup Utility –<br>Main Configuration Security Boot            | Copyright (C) 2013 American Megatrends, Inc.<br>t Save & Exit |
|----------------------------------------------------------------------|---------------------------------------------------------------|
| Project Name<br>BIOS Version & Build Date<br>EC Version & Build Date | PEB-99A4<br>R1.00.E0 (02/04/2015 12:23:15)<br>R04.E00         |
| Processor information<br>Brand String                                | Intel(R) Atom(TM) CPU E3845 @ 1.91GHz                         |
| Memory Information<br>Total Memory                                   | 2048 MB (LPDDR3)                                              |
| TXE Information<br>TXE FW Version                                    | 01.01.00.1089                                                 |
| System Date<br>System Time                                           | [Tue 05/05/2015]<br>[18:04:15]                                |
| Access Level                                                         | Administrator                                                 |
|                                                                      |                                                               |
|                                                                      |                                                               |
| Version 2.16.1242. Co                                                | opyright (C) 2013 American Megatrends, Inc.                   |

#### **BIOS Information, Memory Information**

These items show the firmware and memory specifications of your system. Read only.

#### System Date

The date format is <Day>, <Month> <Date> <Year>. Use [+] or [-] to configure system Date.

#### System Time

The time format is <Hour> <Minute> <Second>. Use [+] or [-] to configure system Time.

# 4.3 Configuration

Use this menu to set up the items of special enhanced features.

| Aptio Setup Utility – Copyright (C)<br>Main Configuration Security Boot Save & Exi                                                                                                    |                                                                                                    |
|----------------------------------------------------------------------------------------------------|----------------------------------------------------------------------------------------------------|
| CPU Configuration Chipset Configuration LAN Configuration Graphics Configuration PCI/PCIE Configuration SATA Configuration USB Configuration Power Control Configuration Super IO Configuration H/W Monitor | CPU Configuration Parameters<br>++: Select Screen<br>11: Select Item<br>Enter: Select<br>+/-: Change Opt.<br>F1: General Help<br>F2: Previous Values<br>F3: Optimized Defaults<br>F4: Save & Exit<br>ESC: Exit |
| Version 2.16.1242. Copyright (C) 2                                                                                                    | 2013 American Megatrends, Inc.                                                                                                    |

#### CPU configuration

CPU Configure the specific active core(s) and advanced processor management technologies.

| Aptio Setup Utility<br>Configuration | – Copyright (C) 2013 Americar | n Megatrends, Inc.                                   |
|--------------------------------------|-------------------------------|------------------------------------------------------|
| CPU Configuration                    |                               | Number of cores to enable in each processor package. |
| CPU Signature                        | 30679                         | cuen processor puckage.                              |
| Microcode Patch<br>Max CPU Speed     | 901<br>1910 MHz               |                                                      |
| Min CPU Speed                        | 500 MHz                       |                                                      |
| Processor Cores                      | 4                             |                                                      |
| Intel HT Technology                  | Not Supported                 |                                                      |
| Intel VT-x Technology<br>64-bit      | Supported<br>Supported        |                                                      |
| L1 Data Cache                        | 24 kB x 4                     |                                                      |
| L1 Code Cache<br>L2 Cache            | 32 kB x 4<br>1024 kB x 2      |                                                      |
|                                      | 1024 KB X 2                   | ↔+: Select Screen                                    |
| Active Processor Cores               | [A11]                         | †↓: Select Item                                      |
| Intel Virtualization Technology      | [Enabled]<br>[Enabled]        | Enter: Select<br>+/-: Change Opt.                    |
| CPU C6 report                        | [Disabled]                    | F1: General Help                                     |
|                                      |                               | F2: Previous Values                                  |
|                                      |                               | F3: Optimized Defaults<br>F4: Save & Exit            |
|                                      |                               | ESC: Exit                                            |
|                                      |                               |                                                      |
|                                      |                               |                                                      |
|                                      |                               |                                                      |
| Version 2 <u>.16.12</u> 42.          | Copyright (C) 2013 American M | legatrends, Inc.                                     |

#### Active Processor Cores

Number of cores to enable in each processor package. The choice: All( Default), 1.

#### **Intel Virtualization Cores**

When enabled, a VMM can utilize the additional hardware capabilities provided by Vander pool Technology. The choice: Disabled. Enabled(Default).

#### EIST

Enable/Disable Intel Speed Step. The choice: Disabled. Enabled(Default).

#### CPU C6 report

Enable or Disable the CPU C6 (ACPI C3) report to OS. The choice: Disabled(Default). Enabled.

#### Chipset Configuration

Configuration Chipset feature.

| Chipset Configuration<br>High Precision Timer [Enabled]<br>Audio Controller [Enabled]<br>Memory Information<br>Total Memory Slot0 2048 MB (LPDDR3)<br>Memory Slot0 2048 MB (LPDDR3)<br>**: Select Screen<br>14: Select Item<br>Enter: Select<br>+/-: Change Opt.<br>F1: General Help<br>F2: Previous Values<br>F3: Optimized Defaults<br>F4: Save & Exit<br>ESC: Exit | Aptio Setup Utility – (<br>Configuration | Copyright (C) 2013 American | Megatrends, Inc.                                                                                                    |
|----------------------------------------------------------------------------------------------------|------------------------------------------|-----------------------------|----------------------------------------------------------------------------------------------------|
| Audio Controller       [Enabled]         Memory Information       2048 MB (LPDDR3)         Total Memory Slot0       2048 MB (LPDDR3)         **: Select Screen       11: Select Item         Enter: Select       +/-: Change Opt.         F1: General Help       F2: Previous Values         F3: Optimized Defaults       F4: Save & Exit                             | Chipset Configuration                    |                             |                                                                                                    |
| Total Memory       2048 MB (LPDDR3)         Memory Slot0       2048 MB (LPDDR3)         **: Select Screen         11: Select Item         Enter: Select         */-: Change Opt.         F1: General Help         F2: Previous Values         F3: Optimized Defaults         F4: Save & Exit                                                                          | -                                        |                             |                                                                                                    |
| Memory Slot0 2048 MB (LPDDR3)<br>++: Select Screen<br>14: Select Item<br>Enter: Select<br>+/-: Change Opt.<br>F1: General Help<br>F2: Previous Values<br>F3: Optimized Defaults<br>F4: Save & Exit                                                                                                    | Memory Information                       |                             |                                                                                                    |
| t↓: Select Item<br>Enter: Select<br>+/-: Change Opt.<br>F1: General Help<br>F2: Previous Values<br>F3: Optimized Defaults<br>F4: Save & Exit                                                                                                    | -                                        |                             |                                                                                                    |
| t↓: Select Item<br>Enter: Select<br>+/-: Change Opt.<br>F1: General Help<br>F2: Previous Values<br>F3: Optimized Defaults<br>F4: Save & Exit                                                                                                    |                                          |                             |                                                                                                    |
|                                                                                                    |                                          |                             | <pre>fl: Select Item<br/>Enter: Select<br/>+/-: Change Opt.<br/>F1: General Help<br/>F2: Previous Values<br/>F3: Optimized Defaults<br/>F4: Save &amp; Exit</pre> |

#### High Precision Timer

Enable or Disable the High Precision Event Timer. The choice: Disabled. Enabled(Default).

#### Audio Controller

Control Detection of the Azalia device. Disabled = Azalia will be unconditionally disabled. Enabled = Azalia will be unconditionally Enabled. The choice: Disabled. Enabled(Default).

#### LAN Configuration

Configuration on board LAN device.

| Aptio Setup Utility – C<br>Configuration | Copyright (C) 2013 American    | Megatrends, Inc.                                                                                                    |
|------------------------------------------|--------------------------------|----------------------------------------------------------------------------------------------------|
| LAN Configuration                        |                                | Enable or Disable Lan<br>Contorller 1 (PCI Express Port<br>2).                                                                                                    |
| Intel Ethernet Controller WGI210AT       |                                |                                                                                                    |
| Lan Contorller 1                         | [Enabled]                      |                                                                                                    |
| LAN MAC Address                          | 00-90-FB-52-5F-02<br>[Disable] |                                                                                                    |
| Launch Legacy PXE Rom                    | [DISADIE]                      |                                                                                                    |
| Intel Ethernet Controller WGI210AT       |                                |                                                                                                    |
| Lan Contorller 2                         | [Enabled]                      |                                                                                                    |
| LAN MAC Address                          | 00-90-FB-52-5F-03              |                                                                                                    |
| Launch Legacy PXE Rom                    | [Disable]                      |                                                                                                    |
| Wake On Lan Controller                   | [Enabled]                      | <pre> ++: Select Screen  14: Select Item Enter: Select +/-: Change Opt. F1: General Help F2: Previous Values F3: Optimized Defaults F4: Save &amp; Exit ESC: Exit</pre> |

#### LAN Controller 1

Enable or Disable LAN Controller 1 (PCI Express Port 2). The choice: Disabled. Enabled(Default).

#### Launch Legacy PXE Rom

Launch Legacy PXE Rom. [Disable] Not Launch Rom, [Enabled] Force Launch Rom.

The choice: Disabled(Default). Enabled.

#### LAN Controller 2

Enable or Disable LAN Controller 2 (PCI Express Port 3). The choice: Disabled. Enabled(Default).

#### Launch Legacy PXE Rom

Launch Legacy PXE Rom. [Disable] Not Launch Rom, [Enabled] Force Launch Rom. The choice: Disabled(Default). Enabled.

#### Wake on LAN Controller

Enable or Disable Intel LAN 0 and Intel LAN 1 WGI210AT wakeup function. The choice: Disabled. Enabled(Default).

#### Graphic Configuration

#### Configure Graphics Setting.

| Aptio Setup Utility –<br>Configuration | Copyright (C) 2013 Amer  | rican Megatrends, Inc.               |
|----------------------------------------|--------------------------|--------------------------------------|
| Graphics Configuration                 |                          | ▲ Enable GOP Driver will unload      |
| GOP Configuration                      |                          | VBIOS; Disbale it will load<br>VBIOS |
| GOP Driver                             | [Enabled]                |                                      |
| Intel IGD Configuration                |                          |                                      |
| IGD Turbo Enable                       | [Enabled]                |                                      |
| Primary Display<br>DVMT Pre-Allocated  | [IGD]<br>[64M]           |                                      |
| DVMT Total Gfx Mem                     | [256MB]                  |                                      |
|                                        | [200/10]                 |                                      |
| Touch Pad                              | [Enabled]                |                                      |
| LIGHT SENSOR                           | [Enabled]                | ++: Select Screen                    |
| ETGHT SENSOR                           | [Liidbied]               | 14: Select Item                      |
| IGD Output Display control – GOP       |                          | Enter: Select                        |
| Force Lid Status                       | [0n]                     | +/-: Change Opt.                     |
| BIA                                    | [Auto]                   | F1: General Help                     |
| ALS Support                            | [Enabled]                | F2: Previous Values                  |
| IGD Flat Panel                         | [Auto]                   | F3: Optimized Defaults               |
| Pannel Scaling                         | [Auto]                   | F4: Save & Exit<br>ESC: Exit         |
| IGD Output Display control – CSM       |                          | LOUV EXIT                            |
| Primary IGFX Boot Display              | [VBIOS Default]          |                                      |
| Panel Scaling                          | [Auto]                   | ▼                                    |
|                                        |                          |                                      |
| Vension 9,46,4949, 0                   | opupidht (C) 2013 Americ | an Veretranda Tao                    |

#### GOP Driver

Enable GOP Driver will unload VBIOS; Disable it will load VBIOS Choices: Enable(Default), Disable.

#### IGD Turbo Enable

Enable IGD Turbo Enable; Disable IGD Turbo Disable. Choices: Enable(Default), Disable.

#### Primary Display

Select which of IGD/PCI Graphics device should be Primary Display. Choices: Auto, IGD(Default), PCI, SG.

#### **DVMT Pre-Allocated**

Select DVMT 5.0 Pre-Allocated (Fixed) Graphics Memory sized used by the Internal Graphic Device Choices: 64M(Default), 96M, 128M, 160M, 192M, 224M, 256M, 288M, 320M, 352M, 384M,416M, 448M, 480M, 512M.

#### **DVMT Total GFX Mem**

Select DVMT 5.0 Total Graphics Memory sized used by the Internal Graphic Device.

Choices: 128MB, 256MB(Default), Max.

#### Touch Pad

Touch Pad Enable/Disable. Choices: Enable(Default), Disable.

#### LIGHT SENSOR

LIGHT SENSOR Support Enable/Disable.. Choices: Enable(Default), Disable.

#### **Primary IGFX Boot Display**

Select the Video Device which will be activated during POST. This as no effect if external graphics present. Secondary will appear based on your Selection. VGA modes will be supported only on primary display. Choices: VBIOS Default(Default), DVI, LVDS.

#### **Panel Scaling**

Select the LCD Panel scaling option used by Internal Graphic device. Choices: Auto(Default), Off, Force Scaling.

#### **Backlight** Control

Back Light Control Setting. Choices: PWM Inverted, PWM Normal(Default), GMBus Inverted, GMBus Normal.

#### Active LFP

Select the Active LEP Configuration. Mo LVDS: VBIOS does not enable LVDS. eDP Port-A: LFP driven by Int-DisplayPort encoder from Port-A. Choices: No LVDS, eDP Port-A(Default).

PCI/PCIE Configuration PCI , PCI –X and PCI Express Setting.

| Aptio Setup Utility – Copyright (C) 2013 American<br>Configuration | Megatrends, Inc.                                                                     |
|--------------------------------------------------------------------|--------------------------------------------------------------------------------------|
| PCI/PCIE Configuration                                             | PCI Express Configuration                                                            |
| ▶ PCI Express Configuration                                        |                                                                                      |
|                                                                    |                                                                                      |
|                                                                    | ++: Select Screen                                                                    |
|                                                                    | †∔: Select Item<br>Enter: Select<br>+/-: Change Opt.                                 |
|                                                                    | F1: General Help<br>F2: Previous Values<br>F3: Optimized Defaults<br>F4: Save & Exit |
|                                                                    | ESC: Exit                                                                            |
| Version 2.16.1242. Copyright (C) 2013 American Me                  | egatrends, Inc.                                                                      |

#### **PCIE Express Configuration**

PCI Express Configuration Setting.

| Aptio Set                                                | up Utility – Copyright    | C) 2013 American | Megatrends, Inc.                                                                                                    |
|----------------------------------------------------------|---------------------------|------------------|----------------------------------------------------------------------------------------------------|
| PCI Express Configuration<br>PCI Express Port 0<br>Speed | on<br>[Enabled]<br>[Auto] |                  | Enable or Disable the PCI<br>Express Port 0 in the Chipset.                                                                                                    |
| PCI Express Port 1<br>Speed                              | [Enabled]<br>[Auto]       |                  |                                                                                                    |
| PCI Express Port 2<br>Speed                              | [Enabled]<br>[Auto]       |                  |                                                                                                    |
| PCI Express Port 3<br>Speed                              | [Enabled]<br>[Auto]       |                  |                                                                                                    |
|                                                          |                           |                  | <pre>++: Select Screen  t↓: Select Item Enter: Select +/-: Change Opt. F1: General Help F2: Previous Values F3: Optimized Defaults F4: Save &amp; Exit ESC: Exit</pre> |
|                                                          |                           |                  |                                                                                                    |
| Version :                                                | 2.16.1242. Copyright (C)  | 2013 American M  | egatrends, Inc.                                                                                                    |

#### **PCI Express Configuration Port 0**

Enable or Disable the PCI Express Port 0 in the Chipset. Choices: Enable(Default), Disable.

#### **Speed**

Configuration PCIe Speed Choices: Auto(Default), Gen1, Gen2.

#### **PCI Express Configuration Port 1**

Enable or Disable the PCI Express Port 1 in the Chipset. Choices: Enable(Default), Disable.

#### Speed

Configuration PCIe Speed Choices: Auto(Default), Gen1, Gen2.

#### **PCI Express Configuration Port 2**

Enable or Disable the PCI Express Port 2 in the Chipset. Choices: Enable(Default), Disable.

#### Speed

Configuration PCIe Speed Choices: Auto(Default), Gen1, Gen2.

### **PCI Express Configuration Port 3**

Enable or Disable the PCI Express Port 3 in the Chipset. Choices: Enable(Default), Disable.

#### **Speed**

Configuration PCIe Speed Choices: Auto(Default), Gen1, Gen2.

#### SATA Configuration

#### SATA device Options setting.

| Aptio Setup Utility –<br>Configuration | Copyright (C) 2013 American | Megatrends, Inc.                                                                                                    |
|----------------------------------------|-----------------------------|----------------------------------------------------------------------------------------------------|
| SATA Configuration                     |                             | Enable / Disable Serial ATA                                                                                                    |
| Serial-ATA (SATA)                      | [Enabled]                   |                                                                                                    |
| SATA Mode                              | [AHCI Mode]                 |                                                                                                    |
| CF Device<br>Serial-ATA Port O         | [Enabled]<br>[Enabled]      |                                                                                                    |
|                                        |                             | <pre>++: Select Screen fl: Select Item Enter: Select +/-: Change Opt. F1: General Help F2: Previous Values F3: Optimized Defaults F4: Save &amp; Exit ESC: Exit</pre> |
|                                        |                             |                                                                                                    |
| Version 2.16.1242. Co                  | pyright (C) 2013 American M | egatrends, Inc.                                                                                                    |

### Serial-ATA (SATA)

Enable or Disable Serial ATA. Choices: Disabled, Enabled(Default).

#### SATA Mode

Select IDE / AHCI. Choices: Disabled, IDE, AHCI(Default).

#### CF Device

Enabled / Disabled CF Device. Choices: Disabled, Enabled(Default).

#### Serial-ATA Port 0

Enable or Disable Serial ATA Port 0. Choices: Disabled, Enabled(Default).

#### <u>USB Configuration</u> USB Configuration Parameters.

| Aptio Setup Utility –<br>Configuration | Copyright (C) 2013 American  | Megatrends, Inc.                                             |
|----------------------------------------|------------------------------|--------------------------------------------------------------|
| USB Configuration                      |                              | Enables Legacy USB support.<br>AUTO option disables legacy   |
| USB Devices:                           |                              | support if no USB devices are                                |
| 1 Keyboard, 1 Mouse, 1 Point,          | 2 Hubs                       | connected. DISABLE option will<br>keep USB devices available |
| Legacy USB Support                     | [Enabled]                    | only for EFI applications.                                   |
| XHCI Legacy Support                    | [Enabled]                    |                                                              |
| XHCI Hand-off<br>EHCI Hand-off         | [Enabled]<br>[Disabled]      |                                                              |
|                                        | [Disabled]                   |                                                              |
| ► USB Configuration                    | [Endbicd]                    |                                                              |
|                                        |                              |                                                              |
|                                        |                              |                                                              |
|                                        |                              | ↔: Select Screen                                             |
|                                        |                              | t↓: Select Item                                              |
|                                        |                              | Enter: Select                                                |
|                                        |                              | +/–: Change Opt.<br>F1: General Help                         |
|                                        |                              | F2: Previous Values                                          |
|                                        |                              | F3: Optimized Defaults                                       |
|                                        |                              | F4: Save & Exit                                              |
|                                        |                              | ESC: Exit                                                    |
|                                        |                              |                                                              |
|                                        |                              |                                                              |
|                                        |                              |                                                              |
|                                        |                              |                                                              |
| Version 2.16.1242. Co                  | pyright (C) 2013 American Mu | egatrends, Inc.                                              |

#### Legacy USB Support

Enables Legacy USB support. AUTO option disables legacy support if no USB devices are connected. DISABLE option will keep USB devices available only for EFI applications.

Choices: Enabled, Disabled(Default).

#### XHCI Legacy Support

Enable/Disable XHCI Controller Legacy support. Choices: Enabled, Disabled(Default).

#### XHCI Hand-off

This is a workaround for OSes without XHCI hand-off support. The XHCI ownership change should be claimed by XHCI driver. Choices: Enabled, Disabled(Default).

#### EHCI Hand-off

This is a workaround for OSes without EHCI hand-off support. The EHCI ownership change should be claimed by EHCI driver. Choices: Enabled, Disabled(Default).

#### **USB Mass storage Driver Support**

Enable/Disable USB Mass storage Driver Support. Choices: Enabled(Default), Disabled.

#### **USB** Configuration

USB Configuration settings.

| Aptio Setup Utility –<br>Configuration  | Copyright (C) 2013 American  | ) Megatrends, Inc.                                                            |
|-----------------------------------------|------------------------------|-------------------------------------------------------------------------------|
| USB Configuration                       |                              | Mode of operation of xHCI                                                     |
| XHCI Mode<br>USB2 Link Power Management | [Smart Auto]<br>[Enabled]    | Contr DITE:                                                                   |
| USB 2.0(EHCI) Support<br>USB Port 0     | [Disabled]<br>[Enabled]      |                                                                               |
| USB Port 1<br>USB Port 2                | [Enabled]<br>[Enabled]       |                                                                               |
| USB Port 3                              | [Enabled]                    |                                                                               |
|                                         |                              |                                                                               |
|                                         |                              | Enter: Select<br>+/-: Change Opt.<br>F1: General Help                         |
|                                         |                              | F2: Previous Values<br>F3: Optimized Defaults<br>F4: Save & Exit<br>ESC: Exit |
|                                         |                              | ESC. EXIL                                                                     |
|                                         |                              |                                                                               |
| Version 2.16.1242. C                    | opyright (C) 2013 American M | Megatrends, Inc.                                                              |

#### XHCI Mode

Mode of operation of XHCI controller Choices: Smart Auto(Default), Auto, Enable, Disable.

#### **USB2** Link Power Management

Enable/Disable USB2 Link Power Management. Choices: Enable(Default), Disable.

#### USB 2.0 (EHCI) Support

Control the USB EHCI (USB2.0) functions. One EHCI controller must always be enabled. Choices: Enable, Disable(Default).

#### USB Port 0

Enable/Disable USB Port 0: USB 3.0 port on Board. Choices: Enable(Default), Disable.

#### USB Port 1

Enable/Disable USB Port 1: USB 2.0 port on Board. Choices: Enable(Default), Disable.

#### USB Port 2

Enable/Disable USB Port 2: The USB port turn into a mini PCIE. Choices: Enable(Default), Disable.

#### USB Port 3

Enable/Disable USB Port 3: The USB port as USB HUB have 2 USB Port in external cart.

Choices: Enable(Default), Disable.

#### **Power Control Configuration**

System Power Control Configuration Parameters. Aptio Setup Utility – Copyright (C) 2013 American Megatrends, Inc. Configuration Power Control Configuration Enables or Disables System ability to Hibernate (OS/S4 Sleep State). This option may ACPI Sleep State [S3 (Suspend to RAM)] be not effective with some OS. Restore AC Power Loss [Last State] Wake On Ring Controller [Disabled] Wake system from S5 [Disabled] ++: Select Screen ↑↓: Select Item Enter: Select +/-: Change Opt. F1: General Help F2: Previous Values F3: Optimized Defaults F4: Save & Exit ESC: Exit

Version 2.16.1242. Copyright (C) 2013 American Megatrends,

#### **Enable Hibernation**

Enable or disable System ability to Hibernate (OS/S4 Sleep State). This option may be not effective with some OS.

Choices: Disabled, Enabled(Default).

#### **ACPI Sleep State**

Select the highest ACPI sleep state the system will enter when the SUSPEND button is pressed. Choices: Suspend Disable, S3 (Suspend to RAM) (Default)

#### **Restore AC Ring Loss**

Select AC Power state when power is re-applied after a power failure. Choices: Power Off, Power on, Last State(Default).

#### Wake on Ring Controller

Enable / Disable GPIO wake on Ring function. Choices: Disabled(Default), Enabled.

#### Wake System from S5

Enable or Disable System wake on alarm event, Select Enable, system will wake on the hr: mm: sec: specified.

Choices: Disabled(Default), Enabled.

## Super IO Configuration

System Super IO Chip Parameters.

| Aptio Setup Utility –<br>Configuration | Copyright (C) 2013 American  | ) Megatrends, Inc.                     |
|----------------------------------------|------------------------------|----------------------------------------|
| Super IO Configuration                 |                              | Enable or Disable Serial Port<br>(COM) |
| Serial Port<br>Device Settings         | [Enabled]<br>IO=3F8h; IRQ=4; | (001)                                  |
| Interface                              | [RS232]                      |                                        |
| Termination Control                    | [Enabled]                    |                                        |
| Direction Control                      | [Disabled]                   |                                        |
|                                        |                              |                                        |
| Serial Port                            | [Enabled]                    |                                        |
| Device Settings                        | IO=2F8h; IRQ=3;              |                                        |
| Interface                              | [RS232]                      |                                        |
| Termination Control                    | [Enabled]                    |                                        |
| Direction Control                      | [Disabled]                   |                                        |
|                                        |                              | ++: Select Screen                      |
| Serial Port                            | [Enabled]                    | ↑↓: Select Item                        |
| Device Settings                        | IO=240h; IRQ=10;             | Enter: Select<br>+/-: Change Opt.      |
| Serial Port                            | [Enabled]                    | F1: General Help                       |
| Device Settings                        | IO=248h; IRQ=11;             | F2: Previous Values                    |
|                                        |                              | F3: Optimized Defaults                 |
|                                        |                              | F4: Save & Exit                        |
| Watch Dog Timer                        | [Disabled]                   | ESC: Exit                              |
|                                        |                              |                                        |
|                                        |                              |                                        |
|                                        |                              |                                        |
|                                        |                              |                                        |
| Vancian 2 46 4942 - 0                  | opunight (C) 2012 Amonican M | logatpanda Inc                         |
| VERSION 2.16.1242. C                   | opyright (C) 2013 American M | legatrenus, INC.                       |

#### Serial Port

Enable or Disable Serial Port (COM) IO=3F8H; IRQ=4. Choices: Disabled, Enabled(Default).

#### **Interface**

Set Current UART mode RS232, RS485, RS485/RS422. Choices: RS232(Default), RS485 HALF DUFLEX, RS485/422 FULL DUFLEX.

#### **Termination Control**

Set Termination Control Disabled/ Enabled. Choices: Disabled, Enabled(Default).

#### **Direction Control**

Set Direction Control set Enabled as Transceiver else; Disabled as Receiver. Choices: Disabled(Default), Enabled.

#### Serial Port

Enable or Disable Serial Port (COM) IO=2F8H; IRQ=3. Choices: Disabled, Enabled(Default).

#### **Interface**

Set Current UART mode RS232, RS485, RS485/RS422. Choices: RS232(Default), RS485 HALF DUFLEX, RS485/422 FULL DUFLEX.

#### **Termination Control**

Set Termination Control Disabled/ Enabled. Choices: Disabled, Enabled(Default).

#### **Direction Control**

Set Direction Control set Enabled as Transceiver else; Disabled as Receiver. Choices: Disabled(Default), Enabled.

#### Serial Port

Enable or Disable Serial Port (COM) IO=240H; IRQ=10. Choices: Disabled, Enabled(Default).

#### Serial Port

Enable or Disable Serial Port (COM) IO=248H; IRQ=11. Choices: Disabled, Enabled(Default).

#### Watch Dog Timer

Enable or Disable Watch Dog Timer. Choices: Disabled(Default), Enabled.

#### <u>**Timer Unit</u>** (Watch Dog Timer Enabled) Select Timer count unit of WDT. Choices: Seconds(Default), Minutes.</u>

<u>**Timer value</u>** (Watch Dog Timer Enabled) Set WDT Timer value Seconds/minutes. Choices: Default [20].</u>

### Hardware Monitor

#### Monitor hardware status.

| Aptio Setup<br>Configuration                                                     | Utility – Copyright (C) 2013 Amer                                                         | rican Megatrends, Inc.                                                                       |
|----------------------------------------------------------------------------------|-------------------------------------------------------------------------------------------|----------------------------------------------------------------------------------------------|
| Health Status                                                                    |                                                                                           |                                                                                              |
| CPU temperature<br>System temperature<br>Vcore<br>+3.3V<br>+5V<br>+12V<br>+1.35V | : +45 C<br>: +36 C<br>: +0.924 V<br>: +3.378 V<br>: +5.193 V<br>: +12.612 V<br>: +1.359 V | <pre>++: Select Screen f↓: Select Item Enter: Select +/-: Change Opt. F1: General Help</pre> |
| Version 2.1                                                                      | 6.1242. Copyright (C) 2013 Americ                                                         | F2: Previous Values<br>F3: Optimized Defaults<br>F4: Save & Exit<br>ESC: Exit                |

### 4.4 Security

| Aptio Setup Utili<br>Main Configuration Security                                                                                                    | t <mark>y – Copyright (C) 2013 America</mark><br>Boot Save & Exit       | n Megatrends, Inc.                                                                                                    |
|----------------------------------------------------------------------------------------------------|-------------------------------------------------------------------------|----------------------------------------------------------------------------------------------------|
| Password Description                                                                                                    |                                                                         | [Setup] check password when                                                                                                    |
| If ONLY the Administrator's pas<br>then this only limits access to<br>only asked for when entering Se<br>If ONLY the User's password is<br>is a power on password and must<br>boot or enter Setup. In Setup t<br>have Administrator rights.<br>The password length must be<br>in the following range: | Setup and is<br>tup.<br>set, then this<br>be entered to<br>he User will | enter setup screen.<br>[Power on] check password on<br>every time system power on.                                                     |
| Minimum length                                                                                                    | 3                                                                       |                                                                                                    |
| Maximum length                                                                                                    | 20                                                                      | ++: Select Screen<br>↑↓: Select Item                                                                                                   |
| Password Check Mode<br>Administrator Password<br>User Password                                                                                                    | [Setup]                                                                 | Enter: Select<br>+/-: Change Opt.<br>F1: General Help<br>F2: Previous Values<br>F3: Optimized Defaults<br>F4: Save & Exit<br>ESC: Exit |
| Version 2.16.124                                                                                                    | 2. Copyright (C) 2013 American                                          | Megatrends, Inc.                                                                                                    |

#### Password Check Mode

[Setup] check password when enter setup screen, [Power On] check password on every time system power on.

Choices: Setup(Default), Power On.

<u>Administrator Password</u> Set Administrator Password

<u>User Password</u> Set User Password.

### 4.5 Boot

#### Use this menu to specify the priority of boot devices.

| Aptio Setup Util<br>Main Configuration Security                    | l <mark>ity – Copyright (C) 2013 America</mark><br>y <mark>Boot </mark> Save & Exit | n Megatrends, Inc.                                                                       |
|--------------------------------------------------------------------|-------------------------------------------------------------------------------------|------------------------------------------------------------------------------------------|
| Boot Configuration<br>Setup Prompt Timeout<br>Bootup NumLock State | 5                                                                                   | Number of seconds to wait for<br>setup activation key.<br>65535(0xFFFF) means indefinite |
| Post Report<br>Summary Screen<br>CSM Support                       | [Disabled]<br>[Disabled]<br>[Enabled]                                               | waiting.                                                                                 |
| GateA20 Active<br>Option ROM Messages                              | [Upon Request]<br>[Force BIOS]                                                      |                                                                                          |
| INT19 Trap Response                                                | [Immediate]                                                                         |                                                                                          |
| Storage                                                            | [Do not launch]                                                                     |                                                                                          |
| Full Screen Logo                                                   | [Disabled]                                                                          |                                                                                          |
| OS Selection                                                       | [Windows 8.X]                                                                       | ++: Select Screen                                                                        |
| Fast Boot                                                          | [Disabled]                                                                          | t↓: Select Item<br>Enter: Select<br>+/-: Change Opt.                                     |
| Boot Option Priorities                                             |                                                                                     | F1: General Help                                                                         |
| Boot Option #1                                                     | [UEFI: Built-in EFI]                                                                | F2: Previous Values<br>F3: Optimized Defaults<br>F4: Save & Exit<br>ESC: Exit            |
|                                                                    |                                                                                     |                                                                                          |
|                                                                    | 242. Copyright (C) 2013 American /                                                  |                                                                                          |

#### Setup Prompt Timeout

Number of seconds to wait for setup activation key. 65535 (0xFFFF) means indefinite waiting. Choices: Default [5].

#### **Bootup NumLock state**

Select the keyboard NumLock state. Choices: On(Default), Off.

#### Post Report

Post Report Support Enabled/Disabled. Choices: Disabled(Default), Enabled.

#### Summary Screen

Summary Screen Support Enabled/Disabled. Choices: Disabled(Default), Enabled.

#### CSM Support

Enabled/Disabled CSM Support. Choices: Disabled, Enabled(Default).

#### GateA20 Active

UPON REQUEST – GA20 can be disabled using BIOS services. ALWAYS – do not allow disabling GA20; this option is useful when any RT code is executed above 1MB.

Choices: Upon Request(Default), Always.

#### **Option ROM Messages**

Set display mode for Option ROM. Choices: Force BIOS(Default), Keep Current.

#### **INT19 Trap Response**

BIOS reaction on INT19 trapping by Option ROM: IMMEDIATE – execute the trap right away; POSTPONED – execute the trap during legacy boot. Choices: Immediate(Default), Postponed.

#### **Storage**

Controls the of execution of UEFI and Legacy Storage OpROM. Choices: Do not launch(Default), UEFI only, Legacy only.

#### Full Screen Logo

Enables or Disables Quiet Boot option and Full screen Logo. Choices: Disabled(Default), Enabled.

#### **OS Selection**

OS Selection Choices: Windows 8.X(Default), Windows 7.

#### Fast Boot

Enables or Disables boot with initialization of a minimal set of devices required to launch active boot option. Has no effect for BBS boot options. Choices: Disable(Default), Enabled.

#### Boot Option #1

Sets the system boot order Choices: UEFI: Built-in EFI Shell, Disabled.

### 4.6 Save and Exit

| Aptio Setup Utility – Copyright (C) 2013 American<br>Main Configuration Security Boot Save & Exit | Megatrends, Inc.                                            |
|---------------------------------------------------------------------------------------------------|-------------------------------------------------------------|
| Save Changes and Reset<br>Discard Changes and Reset                                               | Reset the system after saving the changes.                  |
| Restore Defaults<br>Boot Override<br>UEFI: Built-in EFI Shell                                     |                                                             |
| Launch EFI Shell from filesystem device                                                           |                                                             |
|                                                                                                   |                                                             |
|                                                                                                   | ++: Select Screen<br>↑↓: Select Item<br>Enter: Select       |
|                                                                                                   | +/-: Change Opt.<br>F1: General Help<br>F2: Previous Values |
|                                                                                                   | F3: Optimized Defaults<br>F4: Save & Exit<br>ESC: Exit      |
|                                                                                                   |                                                             |
| Version 2.16.1242. Copyright (C) 2013 American Mo                                                 | egatrends, Inc.                                             |

### Save Changes and Reset

Reset the system after saving the changes.

|      | Save 8     | k reset        |
|------|------------|----------------|
| Save | configurat | ion and reset? |
|      |            |                |
|      | Yes        | No             |
|      | Yes        | No             |

Pressing <Enter> on this item asks for confirmation: Save configuration and reset.

#### **Discard Changes and Exit**

Reset system setup without saving any changes.

| Reset without saving? |
|-----------------------|
|                       |
| Yes No                |

Pressing <Enter> on this item asks for confirmation: Reset without saving.

#### **Restore Defaults**

Restore/Load Default values for all the setup options.

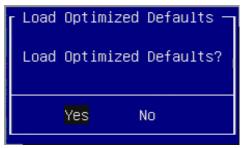

Pressing <Enter> on this item asks for confirmation: Load Optimized Default.

### Chapter 5 Important Instructions

This chapter includes instructions which must be carefully followed when the fan-less embedded system is used.

### 5.1 Note on the Warranty

Due to their limited service life, parts which, by their nature, are especially subject to wear are not included in the guarantee beyond the legal stipulations.

### 5.2 Exclusion of Accident Liability Obligation

Portwell, Inc. shall be exempt from the statutory accident liability obligation if users fail to abide by the safety instructions.

### 5.3 Liability Limitations / Exemption from the Warranty Obligation

In the event of damage to the system unit caused by failure to abide by the hints in this manual and on the unit (especially the safety instructions), Portwell, Inc. shall not be required to respect the warranty even during the warranty period and shall be free from the statutory accident liability obligation.

### 5.4 Declaration of Conformity

#### <u>EMC</u>

CE/FCC Class A

This equipment complies with Part 15 of the FCC Rules. Operation is subject to the following two conditions:

1. This equipment may not cause harmful interference.

2. This equipment must accept any interference that may cause undesired operation.

#### Applicable Standards:

EN 55022: 2006 + A1: 2007, Class A EN 61000-3-2: 2006 EN 61000-3-3: 1995 + A1: 2001 + A2: 2005 EN 55024: 1998 + A1: 2001 + A2: 2003 IEC 61000-4-2: 2008 IEC 61000-4-2: 2008 IEC 61000-4-3: 2006 + A1: 2007 IEC 61000-4-4: 2004 IEC 61000-4-5: 2005 IEC 61000-4-6: 2007 IEC 61000-4-8: 1993 + A1: 2000 IEC 61000-4-11: 2004 FCC 47 CFR Part 15 Subpart

### Chapter 6 Frequent Asked Questions

#### Q1: What materials can be applied on the touch screen of Panel PC?

| Answer:       |                         |                   |
|---------------|-------------------------|-------------------|
| Chemical item | Oil item                | General item      |
| Acetone       | Water-white mineral oil | Ammonia cleanser  |
| Butanone      | Unlead gasoline         | Clothing cleanser |
| Isopropanol   | Diedel fuel             | Vinegar           |
| Hexane        | Engine oil              | Coffee            |
| Turpentine    | Speed change oil        | Теа               |
| Methanol      | Antibreeze              | Animalistic fat   |
|               |                         | Normal Saline     |
|               |                         | Salad oil         |

#### Q2: How to enable/disable Light Sensor function in Windows 7?

#### Answer:

Light Sensor function can be turned on/off in Windows 7.

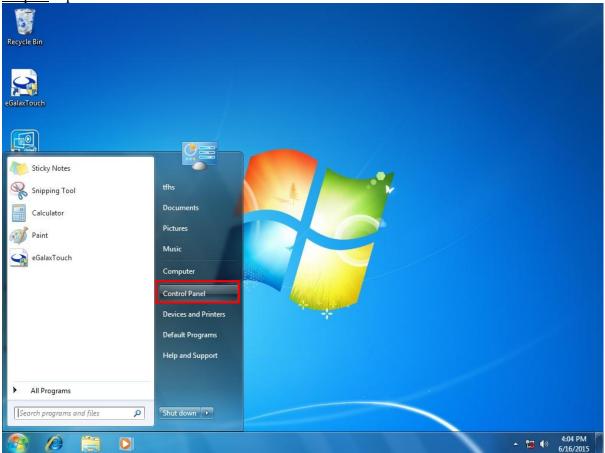

Step 1: Open "Control Panel"

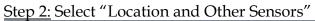

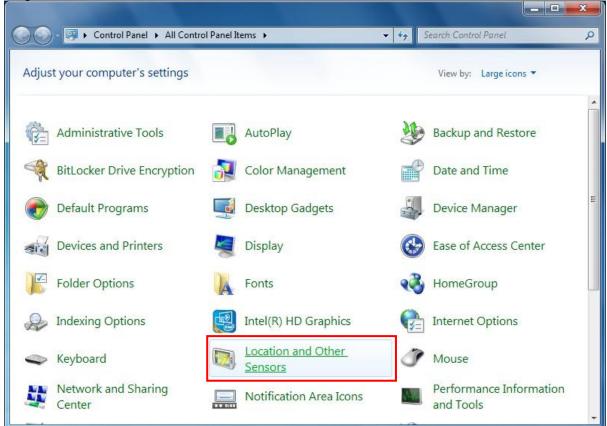

Step 3: Check and Apply to enable/disable Light Sensor function.

| 🔾 🗢 🖾 « All Control P                                                | anel Items 🕨 Location and Other Sensors                                                                                                    | <b>▼</b> 49                               | Search Control Panel                |              |
|----------------------------------------------------------------------|----------------------------------------------------------------------------------------------------|-------------------------------------------|-------------------------------------|--------------|
| Control Panel Home<br>Change user settings<br>View location activity | Enable location and other sense<br>Sensors can detect information about yo<br>a sensor is enabled, all programs and use<br>on your computer. To enable a sensor, se<br>more details.<br>How is my privacy affected? | ur computer's cur<br>rs can access it. Se | ensors that are not enabled are sti | ll installed |
|                                                                      | Sensor                                                                                                    |                                           | Enabled                             | Cancel       |
| See also                                                             |                                                                                                    |                                           |                                     |              |
| Default Location                                                     |                                                                                                    |                                           |                                     |              |

#### Q3: How to set OS Selection for different OS?

#### Answer:

You can find OS Selection under BIOS setting.

<u>Step1.</u> Power on the computer and the system will start POST (Power on Self Test) process. When the message appears on the screen, press <Del> key and enter BIOS setup screen.

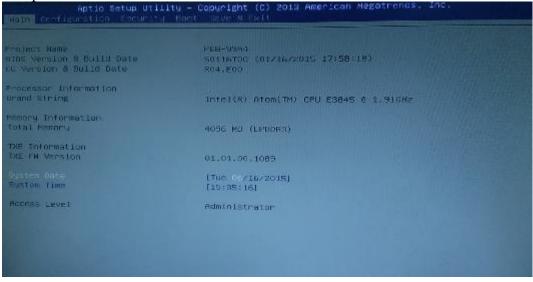

<u>Step2.</u> In page "Boot", you can find OS Selection and choose the corresponding OS. Note: For Linux OS, please choose Windows 7.

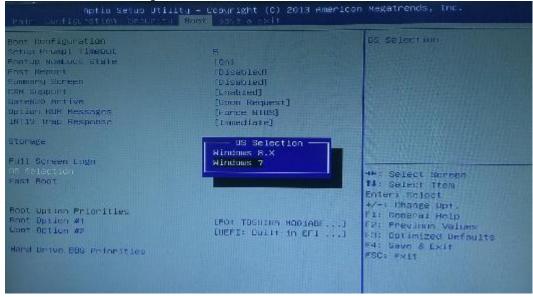

#### Q4: What supposed to do when forget the password of system BIOS?

#### Answer:

Please turn off the power supply, and then find the JP1 to set it from 1-2 short to 2-3 short. Wait for 5 seconds to clean password; then set it back to 1-2 short to turn on power supply.

JP1: CMOS Setup

| PIN NO. | DESCRIPTION                        |
|---------|------------------------------------|
| 1-2     | Normal (Keep CMOS Setup) ★ Default |
| 2-3     | Clear CMOS Setup                   |

#### Q5: How to set AT mode for the system?

#### Answer:

The default setting is ATX mode: user needs to press the power button in order to turn on the system. By adjusting SW2 port 1 jumper on board and restart the system, user can set the system as AT mode.

SW2: AT/ATX & BIOS recovery Setup

| PIN NO.    | DESCRIPTION            |  |
|------------|------------------------|--|
| 1-4(Port1) | ON: AT Mode            |  |
|            | OFF:ATX Mode ★ Default |  |

\*Note: Diagram ATX mode setting

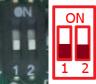

\*Note: Diagram AT mode setting

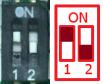

#### Q6: How to update BIOS?

#### Answer:

Please follow procedures below step by step.

<u>Step1.</u> Execute the "Update.zip" file to root of the bootable USB pen drive. You can get the "Update.efi" and "Readme.txt" two files.

| -                 | -      |            |                |                                         |
|-------------------|--------|------------|----------------|-----------------------------------------|
| 🔁 🔵 🖉 👝 🗸 電腦 🖡 抽日 | 取式磁碟 ( | F.)        | -              | · • · · · · · · · · · · · · · · · · · · |
| 組合管理 ▼ 共用對象 ▼     | 新増     | 資料夾        |                | = • 🔟 🔞                                 |
| 💹 最近的位置           | *      | 名稱 ^       | 修改日期           | 類型                                      |
| ConeDrive         |        | Readme.txt | 2016/11/16下午   | 文字文件                                    |
|                   |        | Dpdate.efi | 2016/11/16 下午… | EFI 檔案                                  |

<u>Step2.</u> Insert your USB pen drive in USB port of the FUDA2-S1x21 Series Panel PC and press the power button to power on.

<u>Step3.</u> Press <Del> key during the POST (Power On Self Test) process will enter BIOS setup screen.

| Aptio Setup Utility – Copyright (C) 2013<br>Main Configuration Security Boot Save & Exit                                       | American Megatrends, Inc.                                                                                                    |
|----------------------------------------------------------------------------------------------------|----------------------------------------------------------------------------------------------------|
| Save Changes and Reset<br>Discard Changes and Reset<br>Restore Defaults<br>Boot Override<br>PO: WARIS TS46EMM<br>P1: ECF71 2GB | Attempts to Launch EFI Shell<br>application (Shell.efi) from<br>one of the available<br>filesystem devices                                                                     |
| Launch EFI Shell from filesystem device                                                                                        | ++: Select Screen<br>14: Select Item<br>Enter: Select<br>+/-: Change Opt.<br>F1: General Help<br>F2: Previous Values<br>F3: Optimized Defaults<br>F4: Save & Exit<br>ESC: Exit |

Step4. Boot to EFI-Shell mode by choosing below item.

Version 2.16.1242. Copyright (C) 2013 Hillerican Megatrends, Inc.

<u>Step5.</u> Type "map –r" command to show the mapping table and find the right location of removable USB pen driver. (in this case is the right location is "fs3")

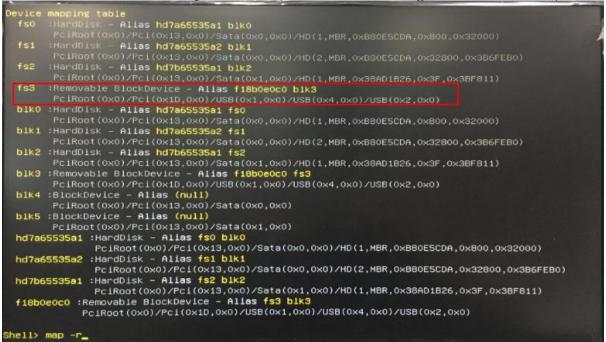

# <u>Step6.</u> Type "fs3:" command to switch to the root of the USB pen drive. And type "dir" to find the directory of fs3.

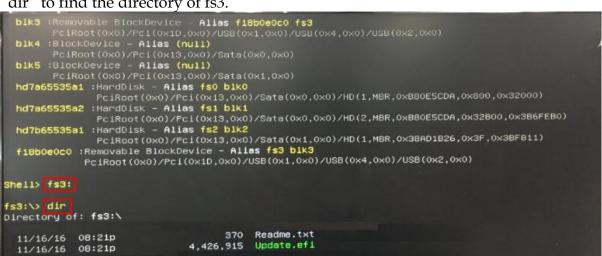

Step7. Type the "update" command to start flash BIOS processes.

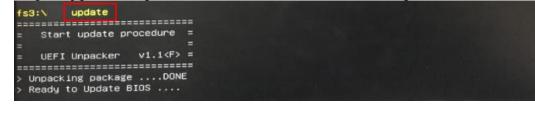

Step8. Press "Ctrl+Alt+Del" to reboot when it finish all update process.

#### Q7: How to enable/disable light sensor function in Windows 10?

#### Answer:

Please set LIGHT SENSOR as "Disable" in BIOS setting.

| Aptio Setup Utilit<br>Configuration | y – Copyright (C) 201 | 3 American Megatrends, Inc.          |
|-------------------------------------|-----------------------|--------------------------------------|
| Graphics Configuration              |                       | ▲ Enable GOP Driver will unload      |
| GOP Configuration<br>GOP Driver     | (Enabled)             | VBIOS; Disbale it will load<br>VBIOS |
| Intel IGD Configuration             |                       |                                      |
| IGD Turbo Enable                    | [Enabled]             |                                      |
| Primary Display                     | [IGD]                 |                                      |
| DVMT Pre-Allocated                  | [64M]                 |                                      |
| DVMT Total Gfx Mem                  | [256MB]               |                                      |
| Touch Pad                           | [Enabled]             |                                      |
| LIGHT SENSOR                        | [Enabled]             | ++: Select Screen<br>11: Select Item |